### **Oracle Functional Testing Advanced Pack for Oracle Utilities Reference Guide for Oracle Utilities Customer**

**Care and Billing (v2.5.0.1)**

Release 5.0.1

**E67847-03**

November 2016

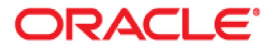

Oracle Functional Testing Advanced Pack for Oracle Utilities Reference Guide for Oracle Utilities Customer Care and Billing (v2.5.0.1), Release 5.0.1

E67847-03

Copyright © 2016 Oracle and/or its affiliates. All rights reserved.

This software and related documentation are provided under a license agreement containing restrictions on use and disclosure and are protected by intellectual property laws. Except as expressly permitted in your license agreement or allowed by law, you may not use, copy, reproduce, translate, broadcast, modify, license, transmit, distribute, exhibit, perform, publish, or display any part, in any form, or by any means. Reverse engineering, disassembly, or decompilation of this software, unless required by law for interoperability, is prohibited.

The information contained herein is subject to change without notice and is not warranted to be error-free. If you find any errors, please report them to us in writing.

If this is software or related documentation that is delivered to the U.S. Government or anyone licensing it on behalf of the U.S. Government, the following notice is applicable:

U.S. GOVERNMENT END USERS: Oracle programs, including any operating system, integrated software, any programs installed on the hardware, and/or documentation, delivered to U.S. Government end users are "commercial computer software" pursuant to the applicable Federal Acquisition Regulation and agencyspecific supplemental regulations. As such, use, duplication, disclosure, modification, and adaptation of the programs, including any operating system, integrated software, any programs installed on the hardware, and/or documentation, shall be subject to license terms and license restrictions applicable to the programs. No other rights are granted to the U.S. Government.

This software or hardware is developed for general use in a variety of information management applications. It is not developed or intended for use in any inherently dangerous applications, including applications that may create a risk of personal injury. If you use this software or hardware in dangerous applications, then you shall be responsible to take all appropriate fail-safe, backup, redundancy, and other measures to ensure its safe use. Oracle Corporation and its affiliates disclaim any liability for any damages caused by use of this software or hardware in dangerous applications.

Oracle and Java are registered trademarks of Oracle and/or its affiliates. Other names may be trademarks of their respective owners.

Intel and Intel Xeon are trademarks or registered trademarks of Intel Corporation. All SPARC trademarks are used under license and are trademarks or registered trademarks of SPARC International, Inc. AMD, Opteron, the AMD logo, and the AMD Opteron logo are trademarks or registered trademarks of Advanced Micro Devices. UNIX is a registered trademark of The Open Group.

This software or hardware and documentation may provide access to or information on content, products, and services from third parties. Oracle Corporation and its affiliates are not responsible for and expressly disclaim all warranties of any kind with respect to third-party content, products, and services. Oracle Corporation and its affiliates will not be responsible for any loss, costs, or damages incurred due to your access to or use of third-party content, products, or services.

# **Contents**

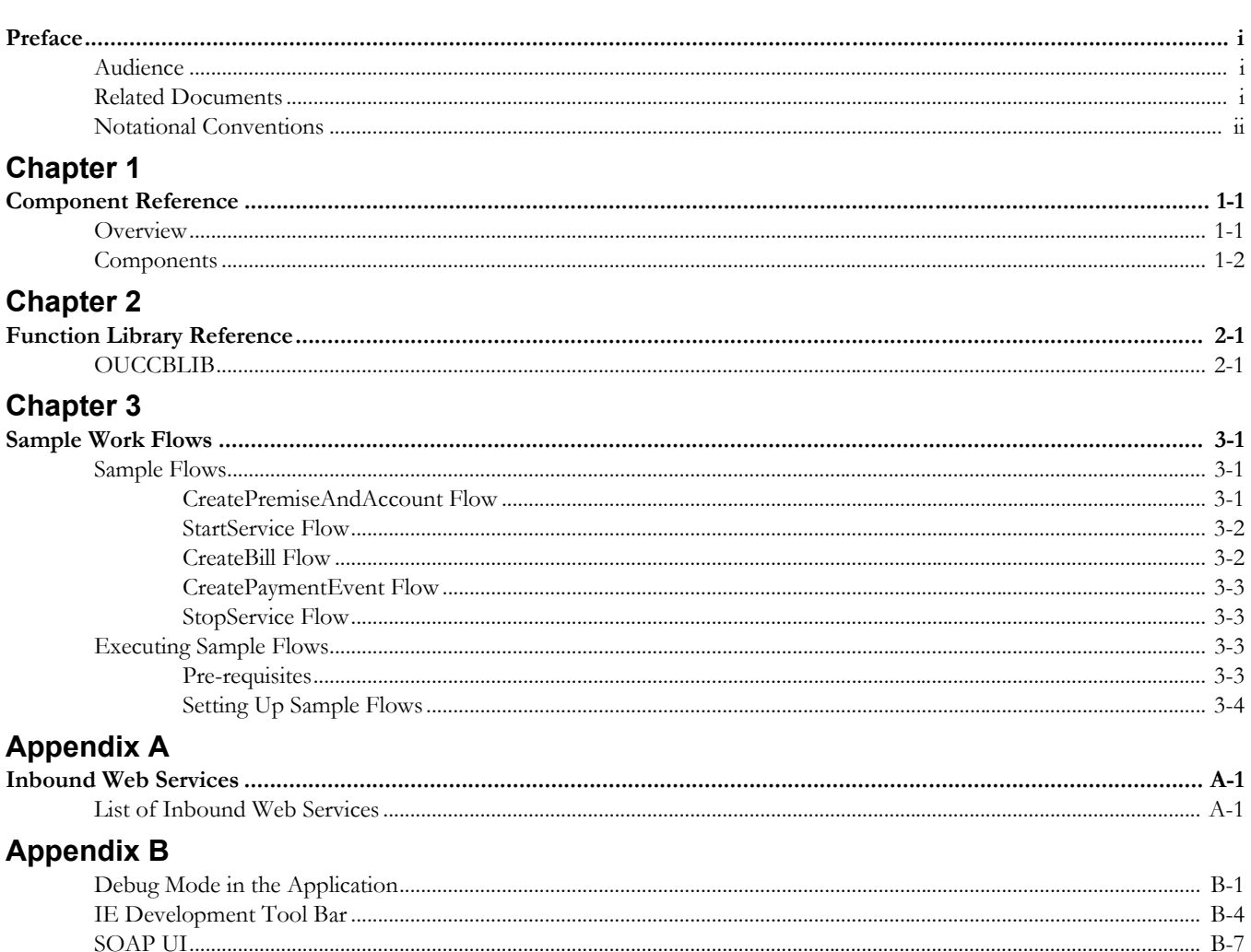

# **Preface**

This guide describes the Oracle Utilities Customer Care and Billing v2.5.0.1 components and function libraries used to create those components in Oracle Functional Testing Advanced Pack for Oracle Utilities (OFTAPOU) v5.0.1. These components are used to build test flows in Oracle Flow Builder (OFB).

This preface includes the following sections:

- **[Audience](#page-3-1)**
- [Related Documents](#page-3-0)
- Notational Conventions

# <span id="page-3-1"></span>**Audience**

This guide is intended for QA/Test Engineers and Automation Developers to understand the various components and libraries available for them to automate the business test flows for Oracle Utilities Customer Care and Billing using Oracle Functional Testing Advanced Pack for Oracle Utilities (OFTAPOU) for Oracle Utilities Customer Care and Billing.

# <span id="page-3-0"></span>**Related Documents**

For more information, see the following documents:

- *Oracle Functional Testing Advanced Pack for Oracle Utilities Release Notes*
- *Oracle Functional Testing Advanced Pack for Oracle Utilities Installation and Administration Guide*
- *Oracle Functional Testing Advanced Pack for Oracle Utilities User's Guide*

See also:

• Oracle Utilities Customer Care and Billing Documentation Library

# **Conventions**

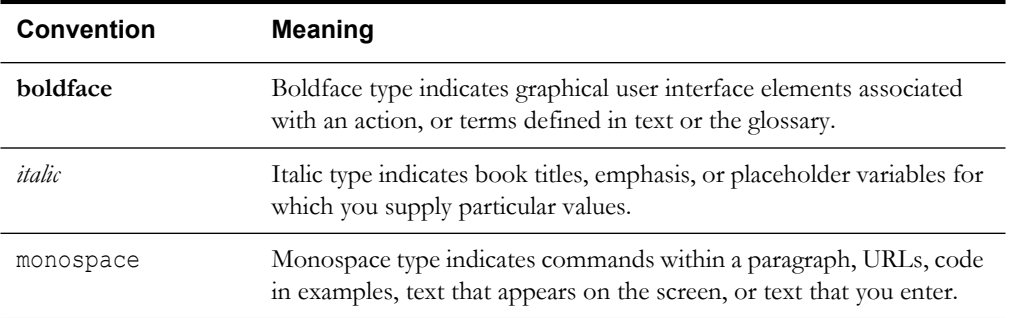

The following text conventions are used in this document:

# **Chapter 1**

# **Component Reference**

This chapter lists the Oracle Utilities Customer Care and Billing starter components available to create flows in Oracle Flow Builder for testing the Oracle Utilities Customer Care and Billing applications.

The chapter includes the following sections:

- **[Overview](#page-5-0)**
- **[Components](#page-5-1)**

# <span id="page-5-0"></span>**Overview**

Oracle Functional Testing Advanced Pack for Oracle Utilities for Oracle Utilities Customer Care and Billing is a test starter pack built on top of Oracle Functional Testing Advanced Pack for Oracle Utilities that generates test automation scripts using Oracle Flow Builder.

Oracle Functional Testing Advanced Pack for Oracle Utilities for Oracle Utilities Customer Care and Billing contains out-of-the-box product-specific components used to build new test flows in Oracle Flow Builder to test the Customer Care and Billing applications. These out-of-the-box components correspond to specific business entities, such as business objects, service scripts, or business services used for interfacing with the application. Users can use these components as available or can extend them. Users can also create new components to be used to create flows. This starter pack also contains a set of function libraries that can be used for creating custom components.

**Note:** See Chapter 2: Function Library Reference for detailed information about using these function libraries.

Consider this pack to be a starter kit which can be expanded and built upon. A few sample flows are included as an example.

**Note:** See the *Oracle Functional Testing Advanced Pack for Oracle Utilities User's Guide* for information about creating components and flows.

# <span id="page-5-1"></span>**Components**

This section lists the starter components available for Oracle Utilities Customer Care and Billing.

**Pre-requisites:** The Inbound Web Service using the respective business object should be available in the application.

**Additional Notes:** Failure while creating, reading, or updating the component is logged in the test execution report, thus facilitating debugging/analysis of the problem.

The components are categorized under the following functional areas:

- [Admin](#page-6-0)
- [Credit and Collection](#page-7-0)
- [Customer Information](#page-10-0)
- [Data Synchronization](#page-20-0)
- [Field Order](#page-22-0)
- [Financial](#page-24-0)
- **[Meter](#page-29-0)**
- [Meter Read](#page-33-0)
- [Sales and Marketing](#page-35-0)
- [Umbrella Agreement Management](#page-37-0)
- [Usage](#page-39-0)

## <span id="page-6-0"></span>**Admin**

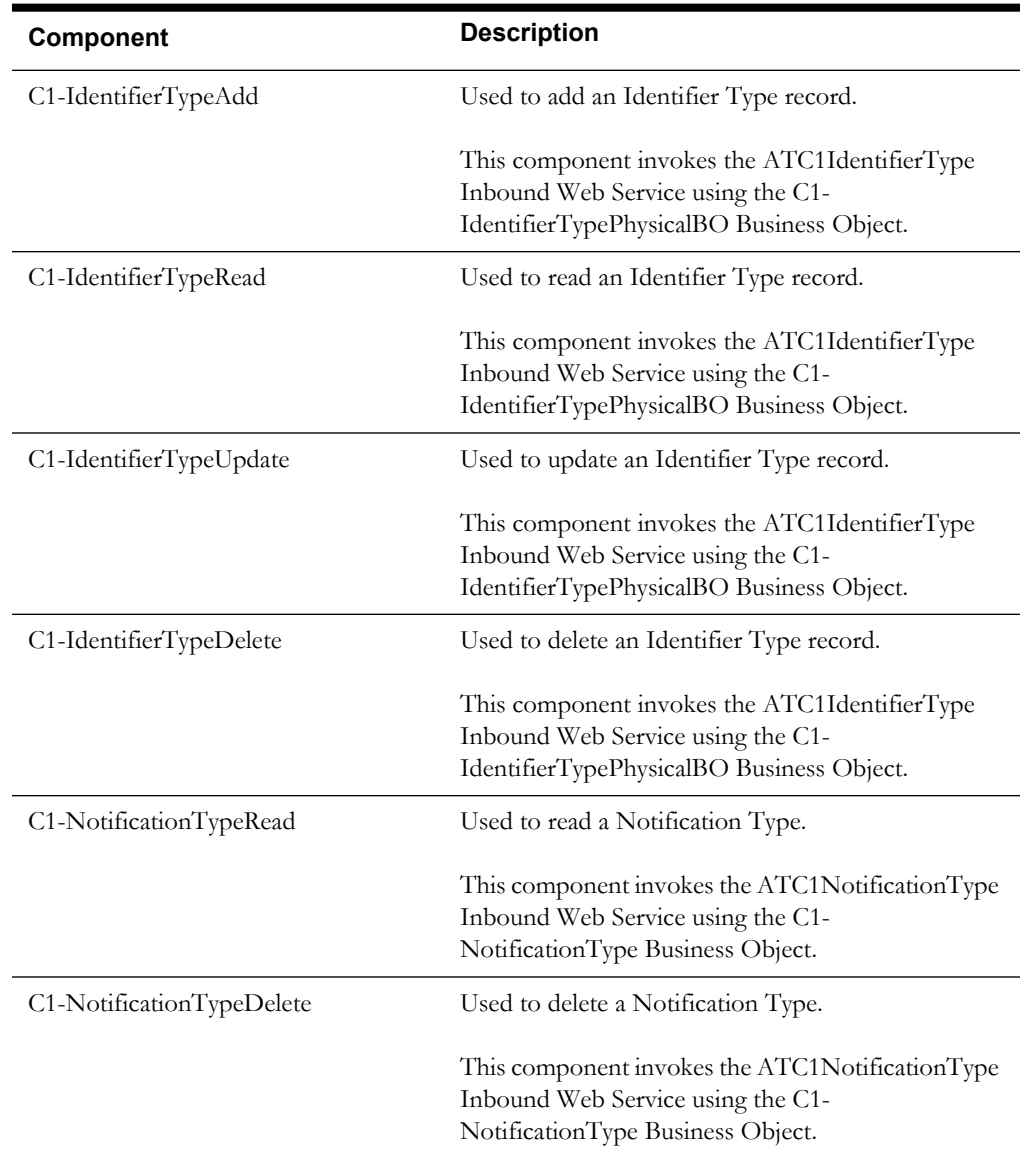

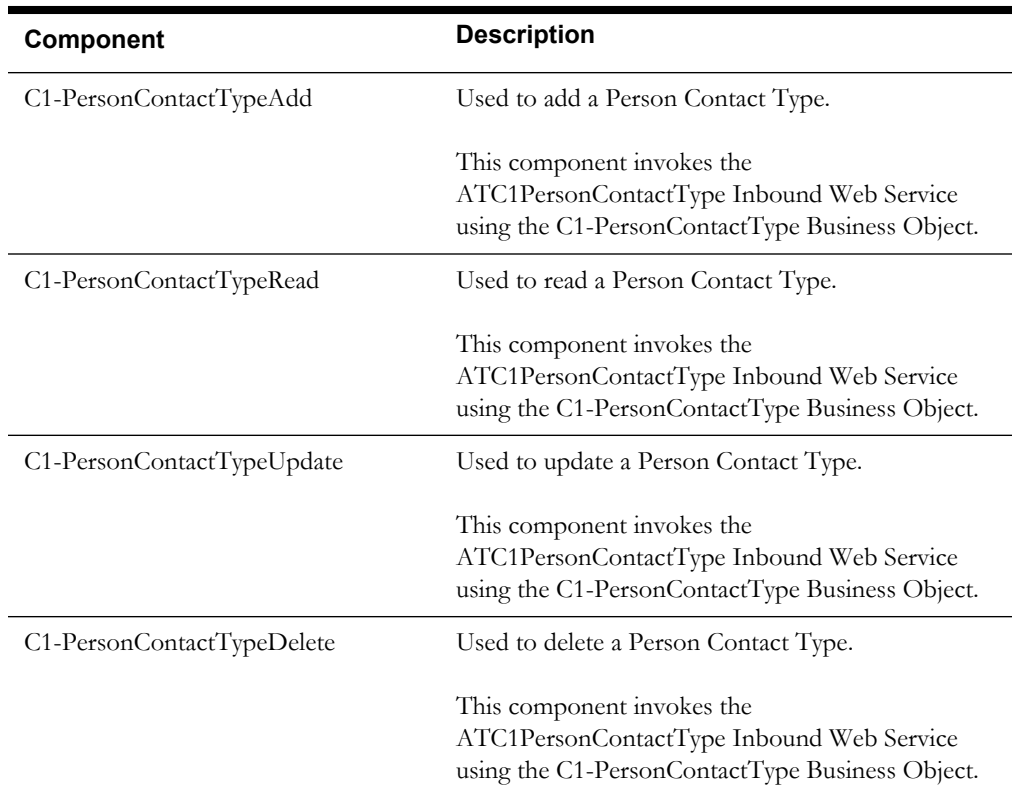

# <span id="page-7-0"></span>**Credit and Collection**

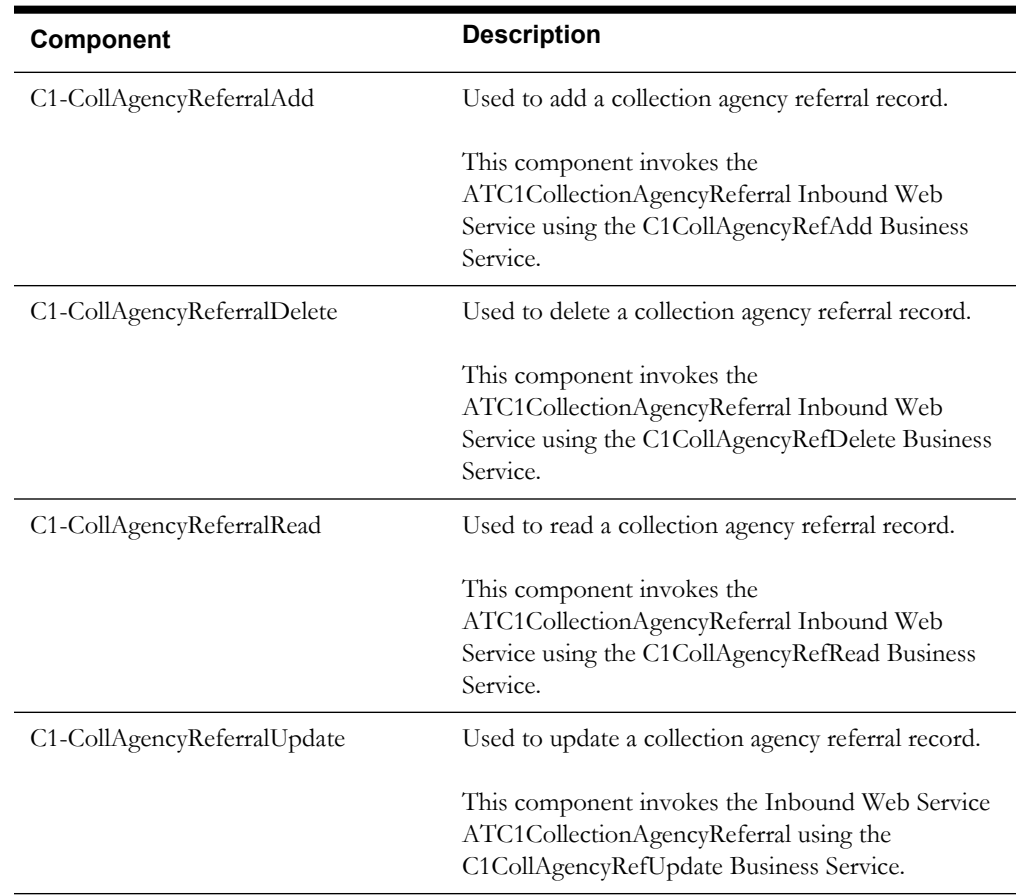

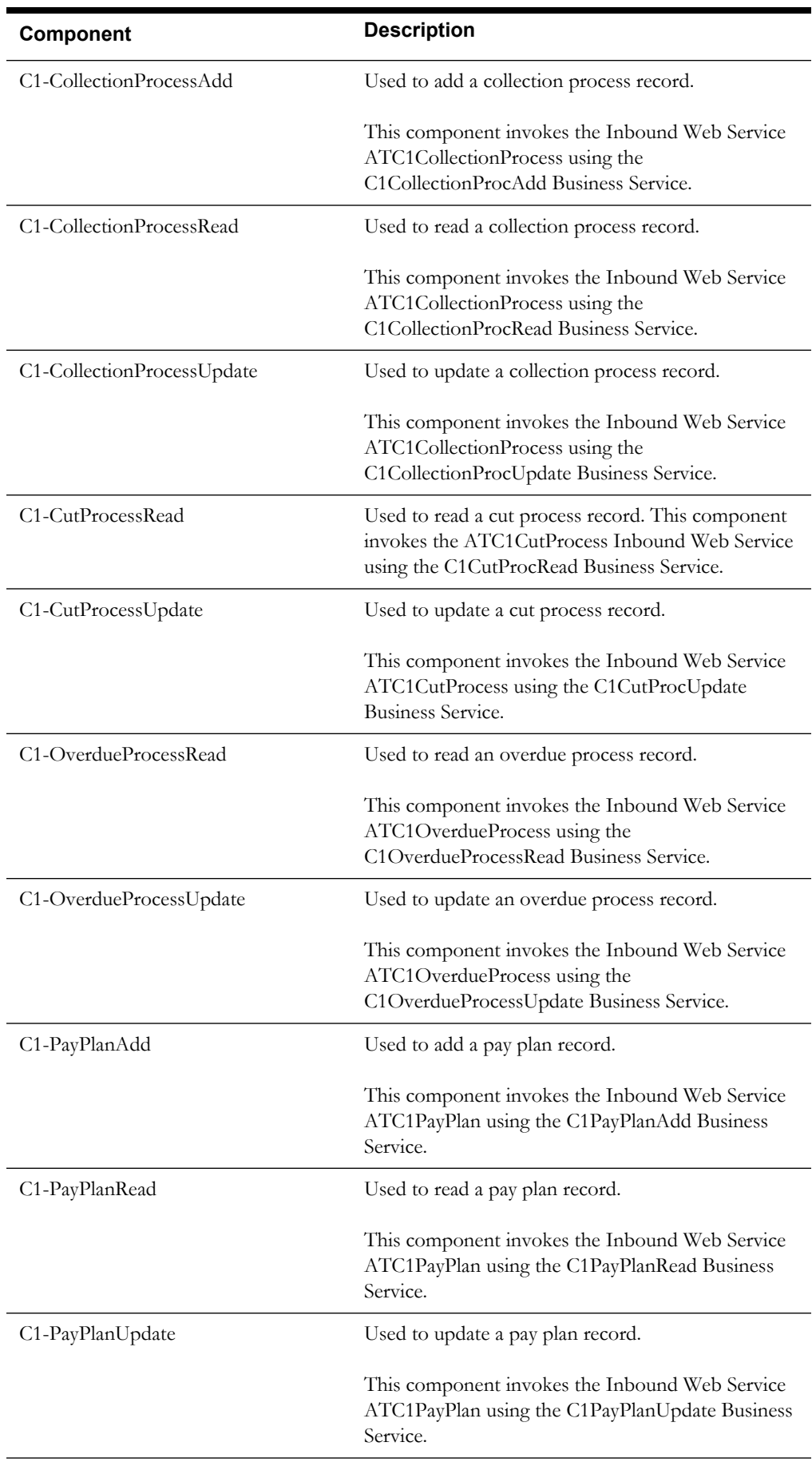

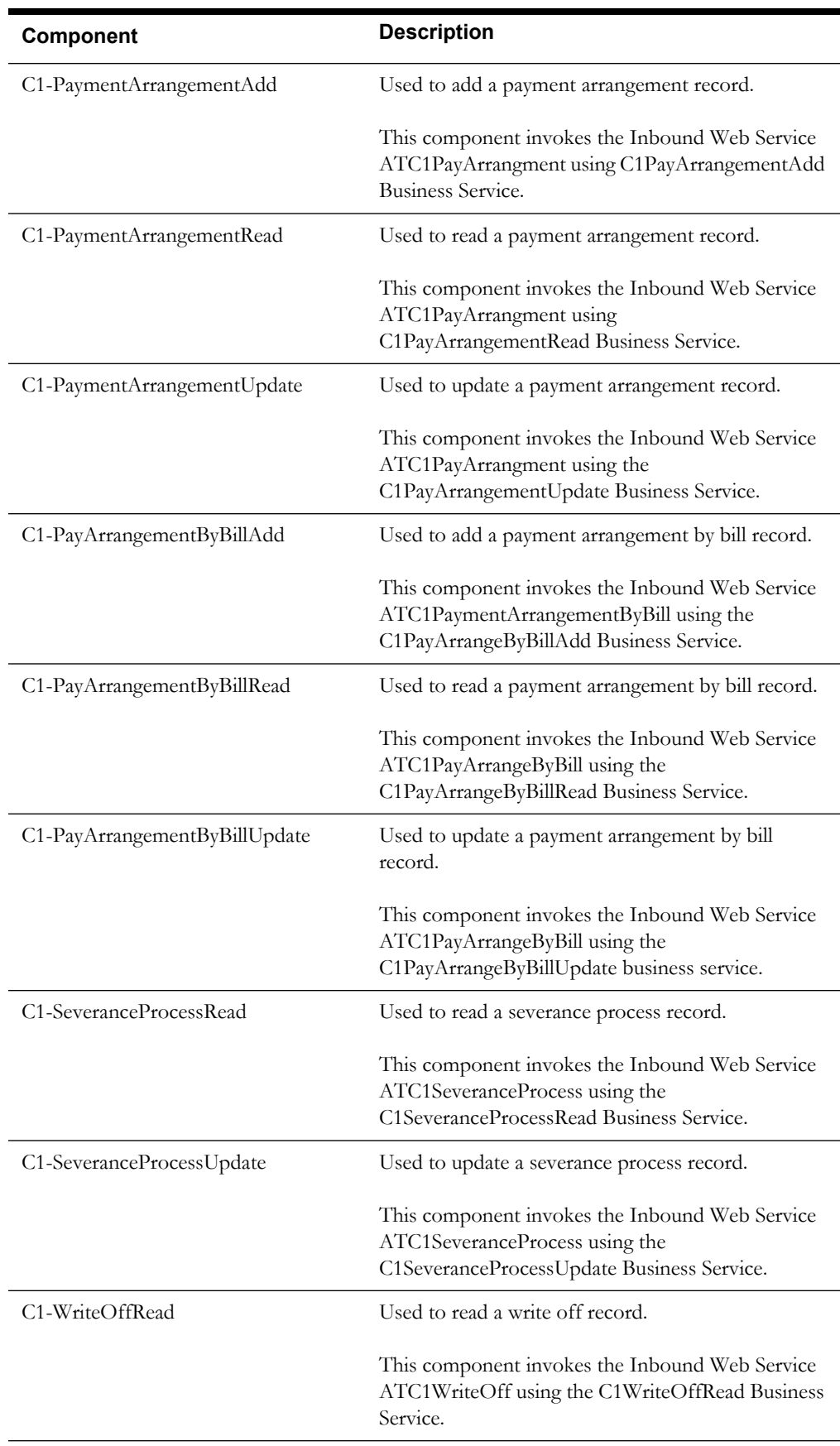

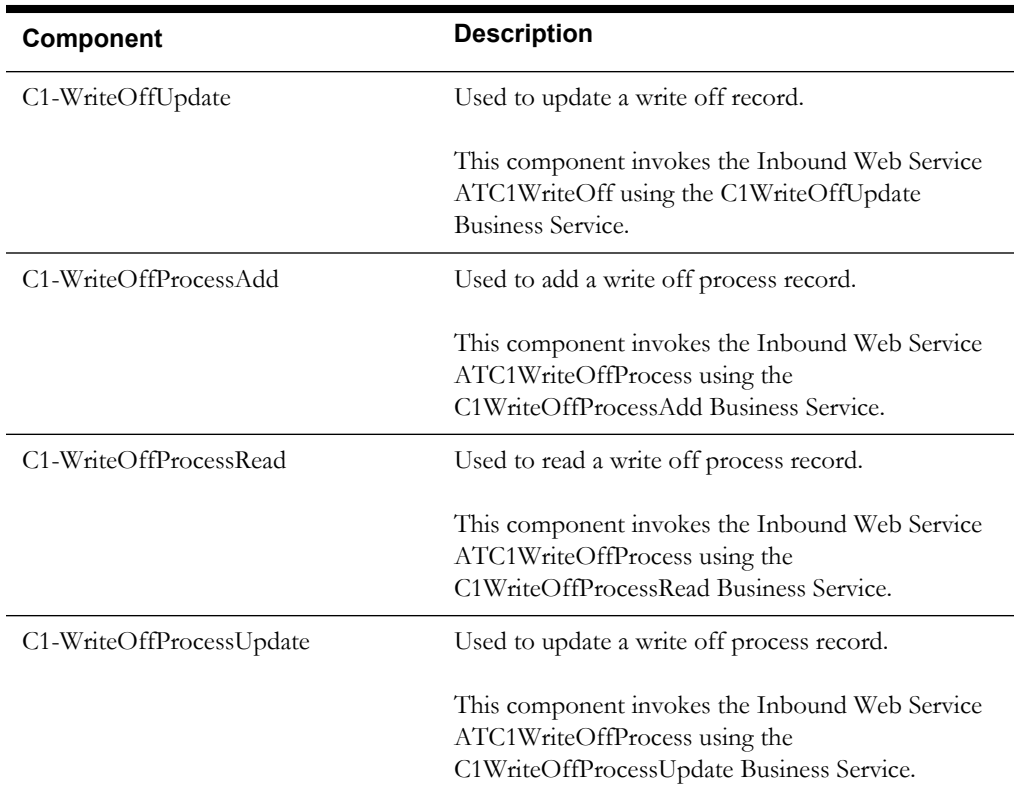

## <span id="page-10-0"></span>**Customer Information**

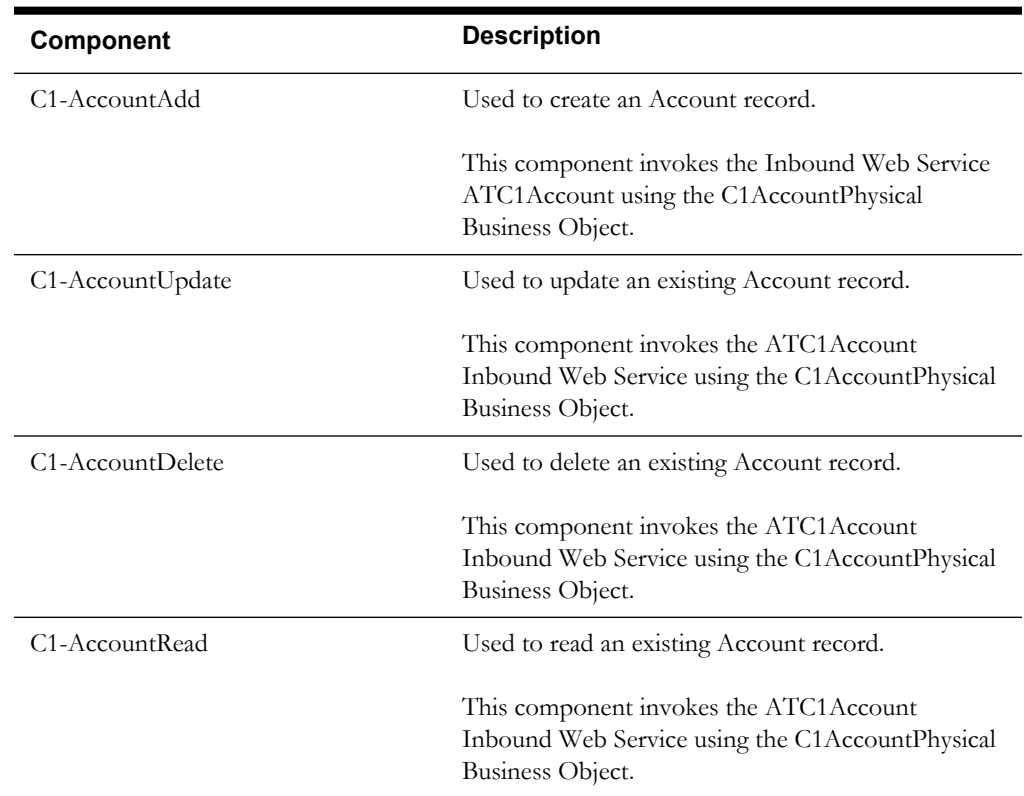

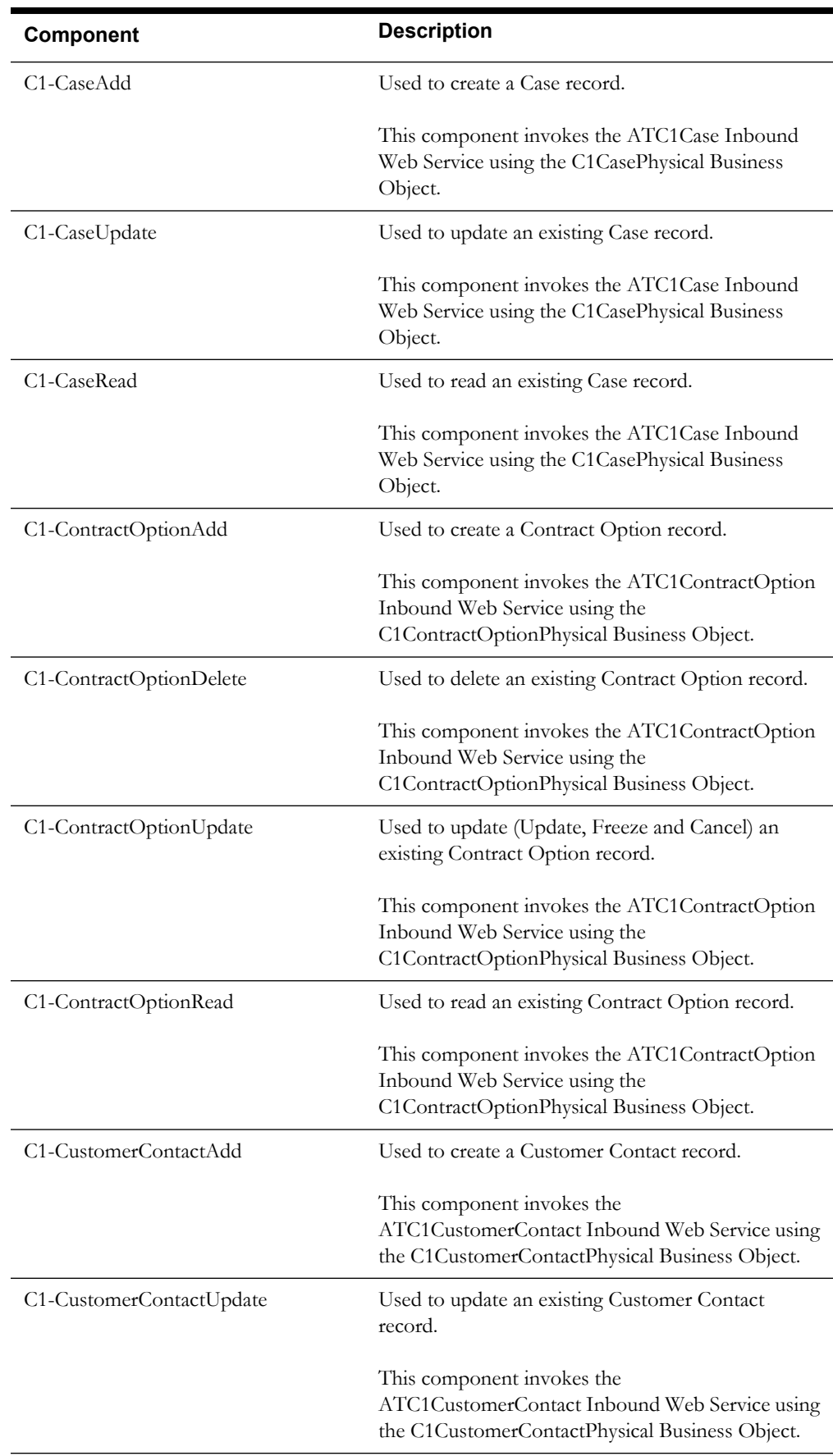

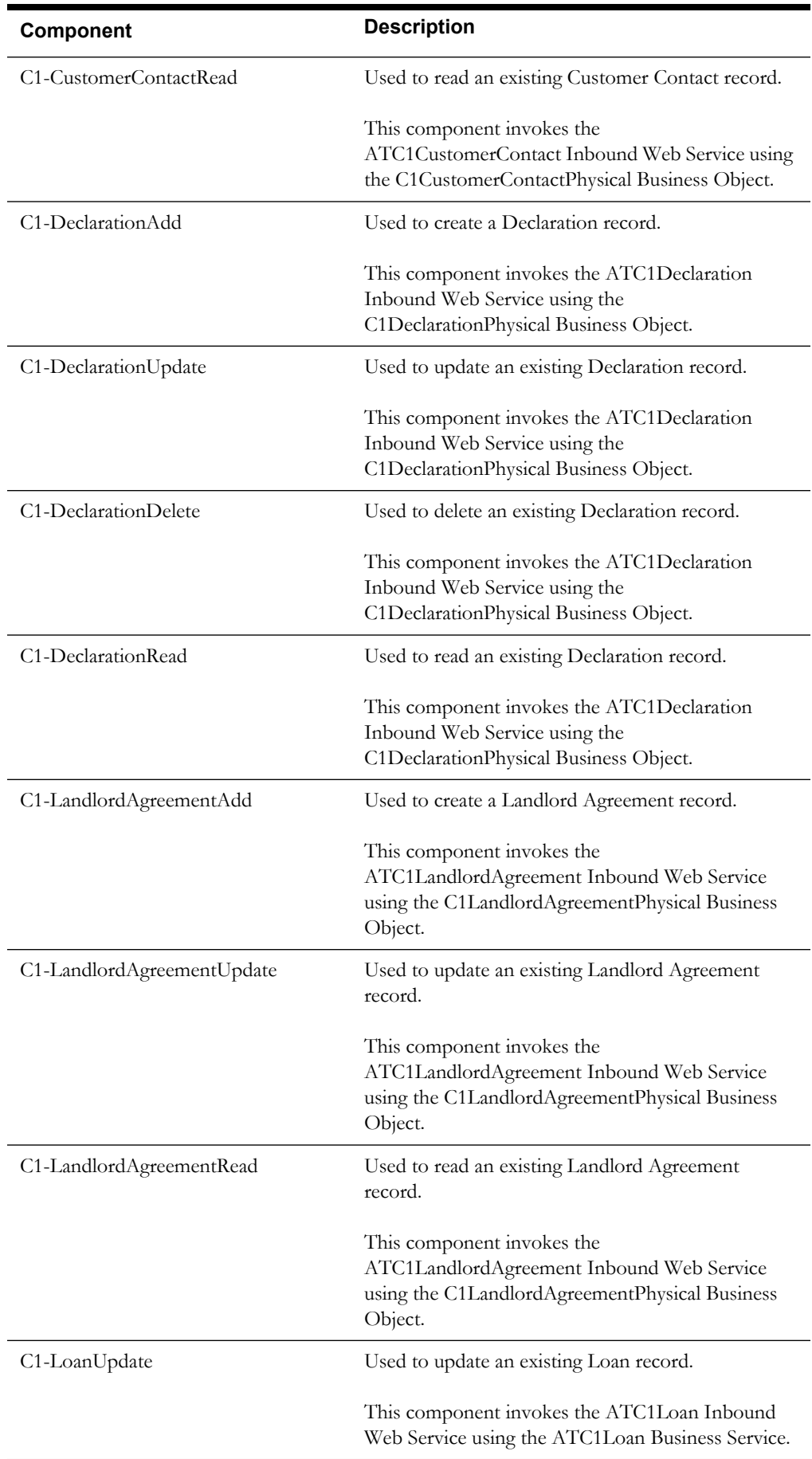

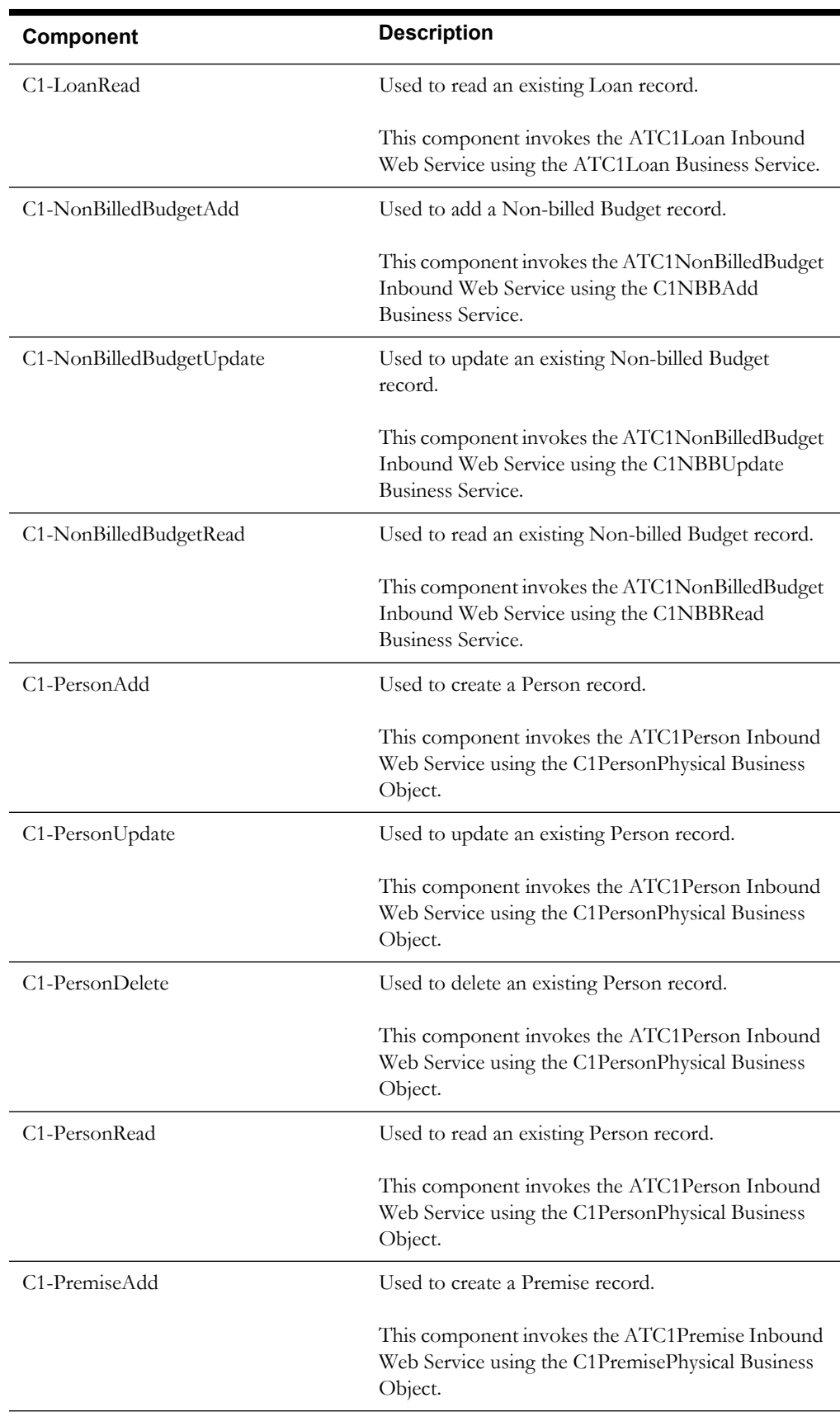

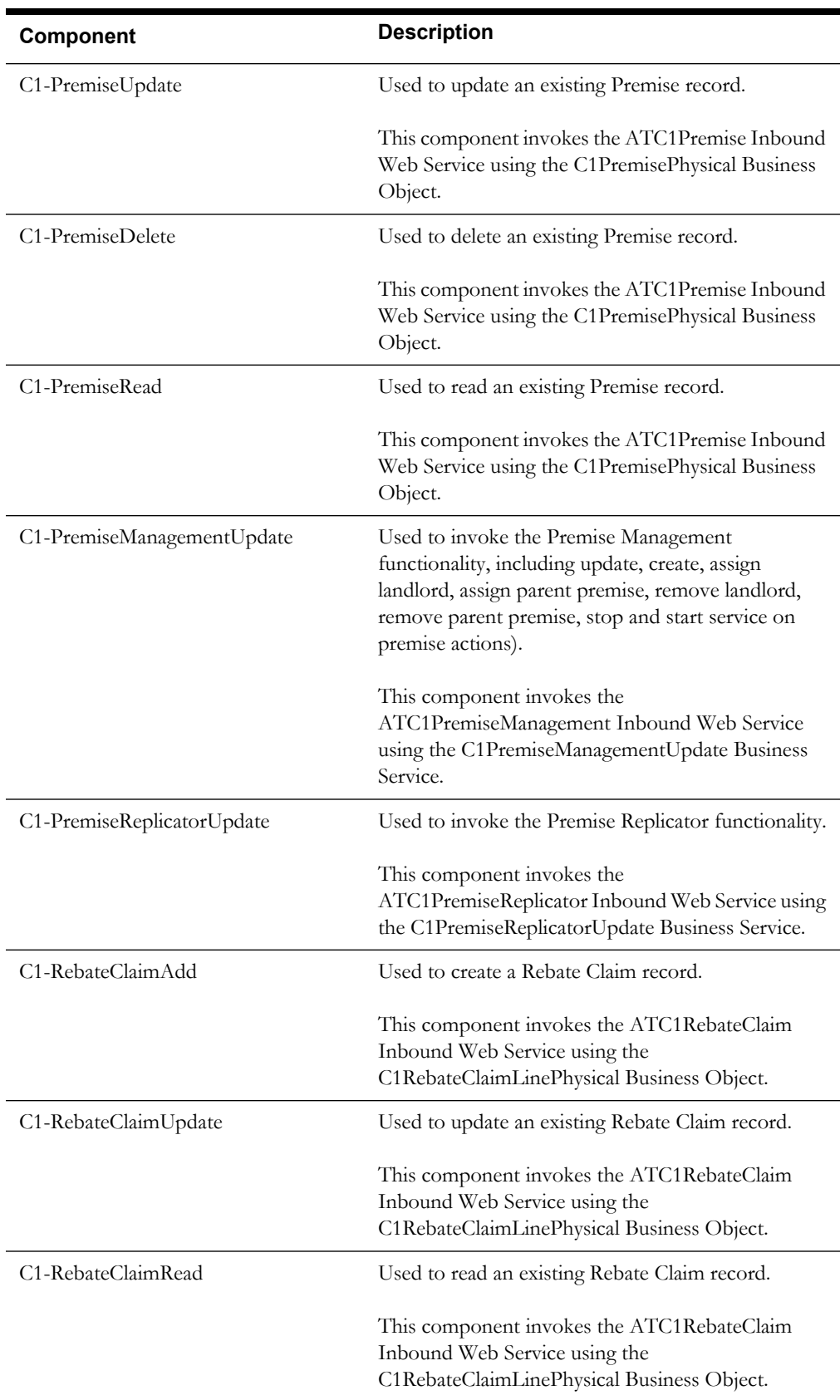

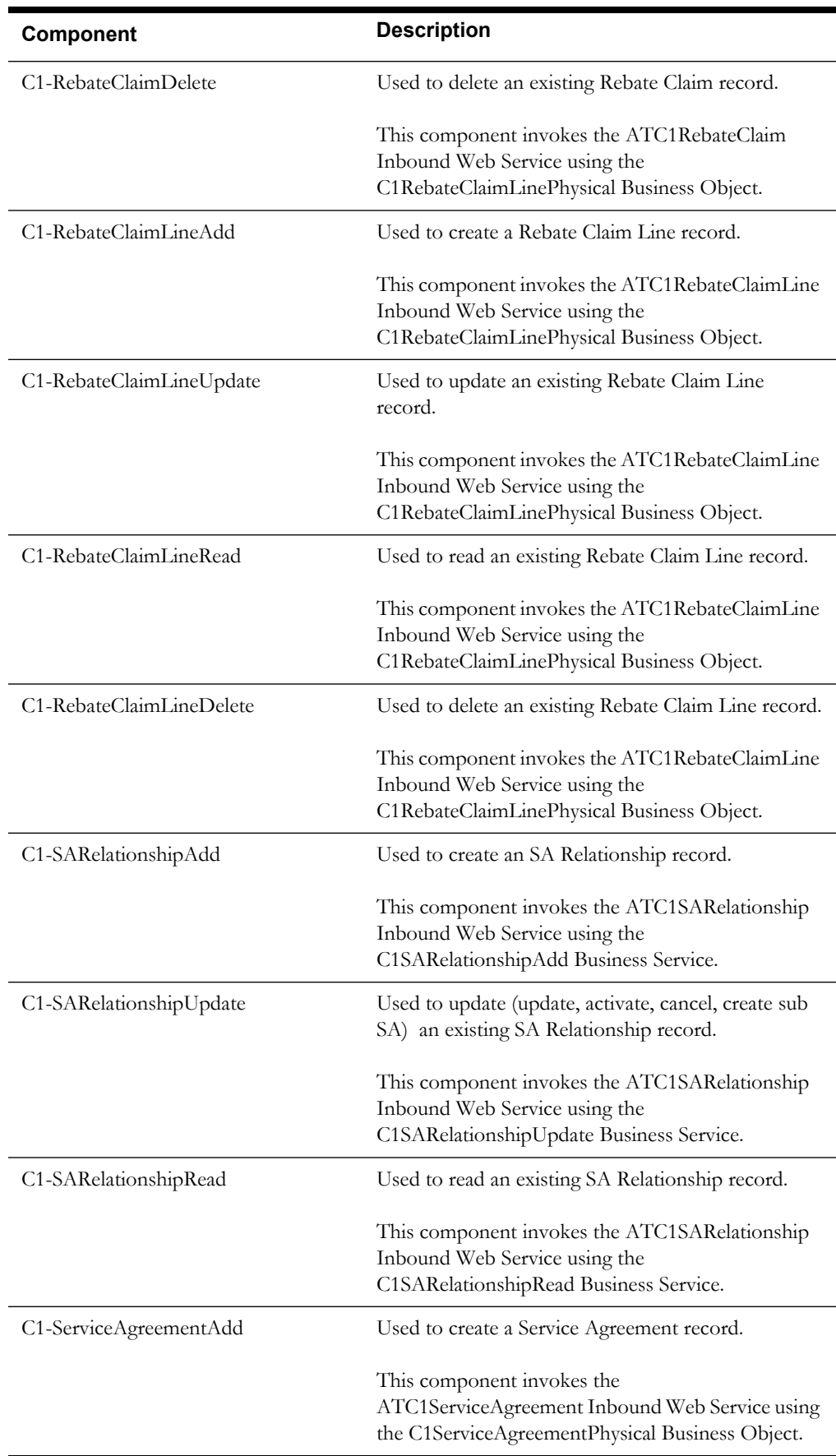

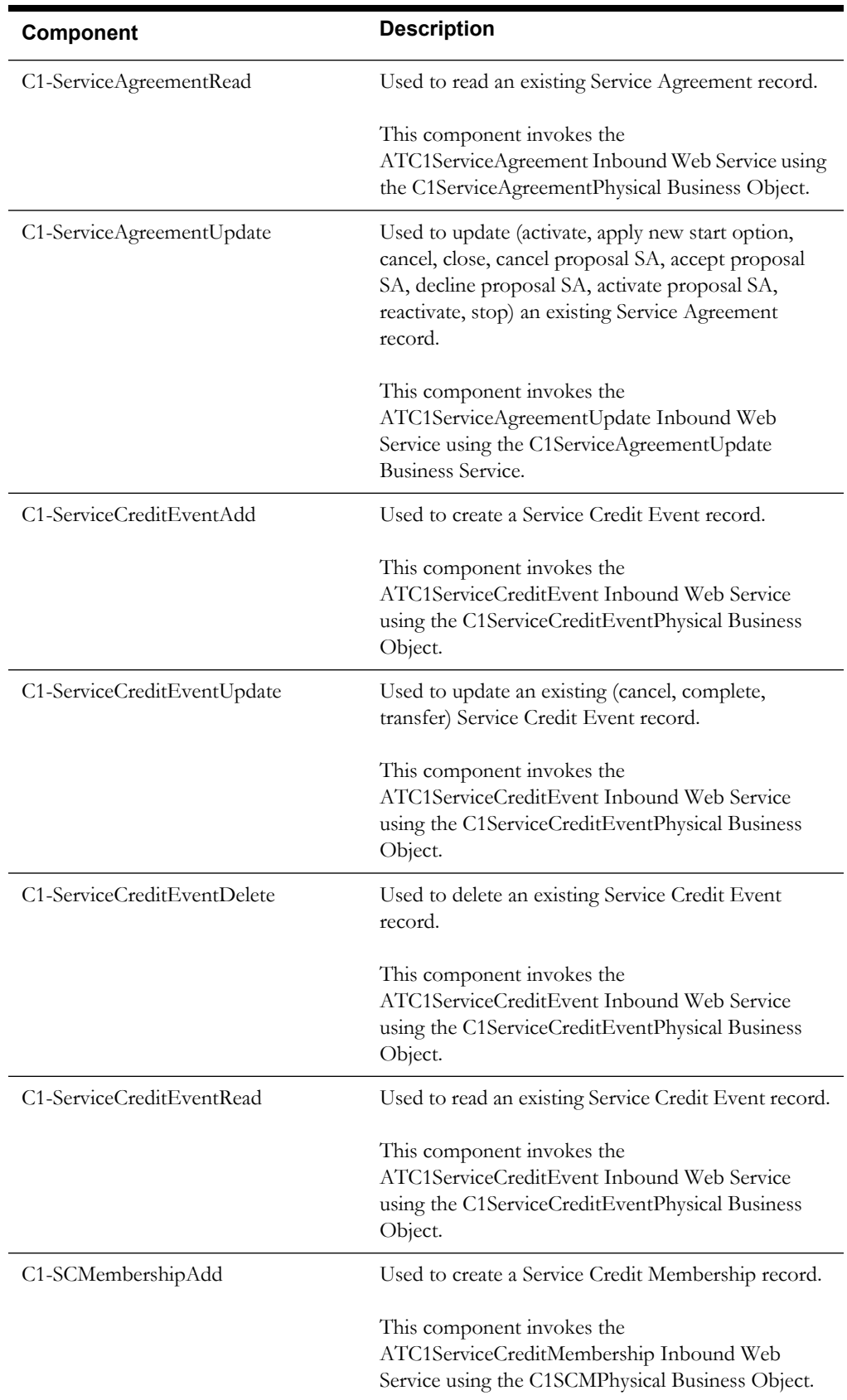

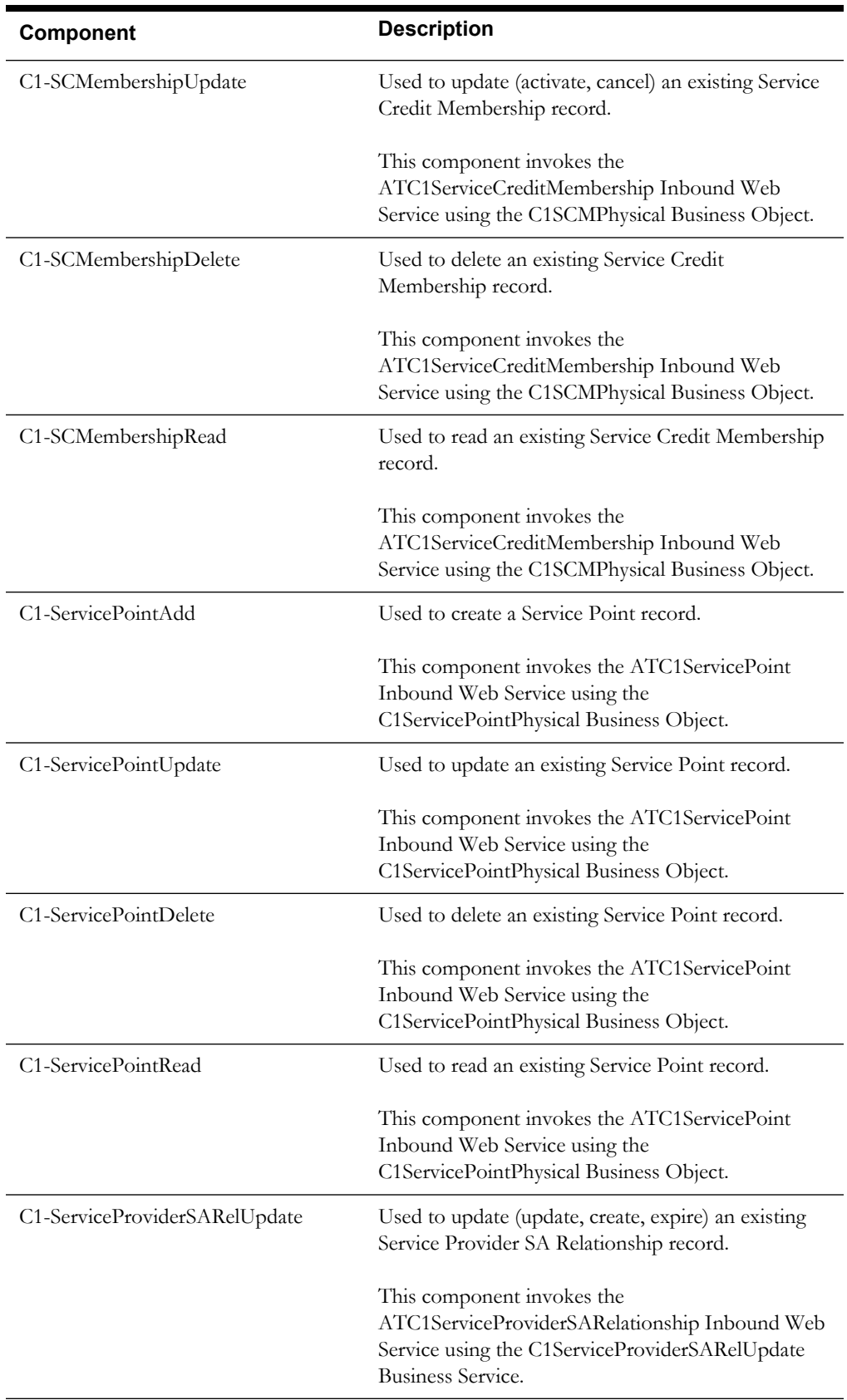

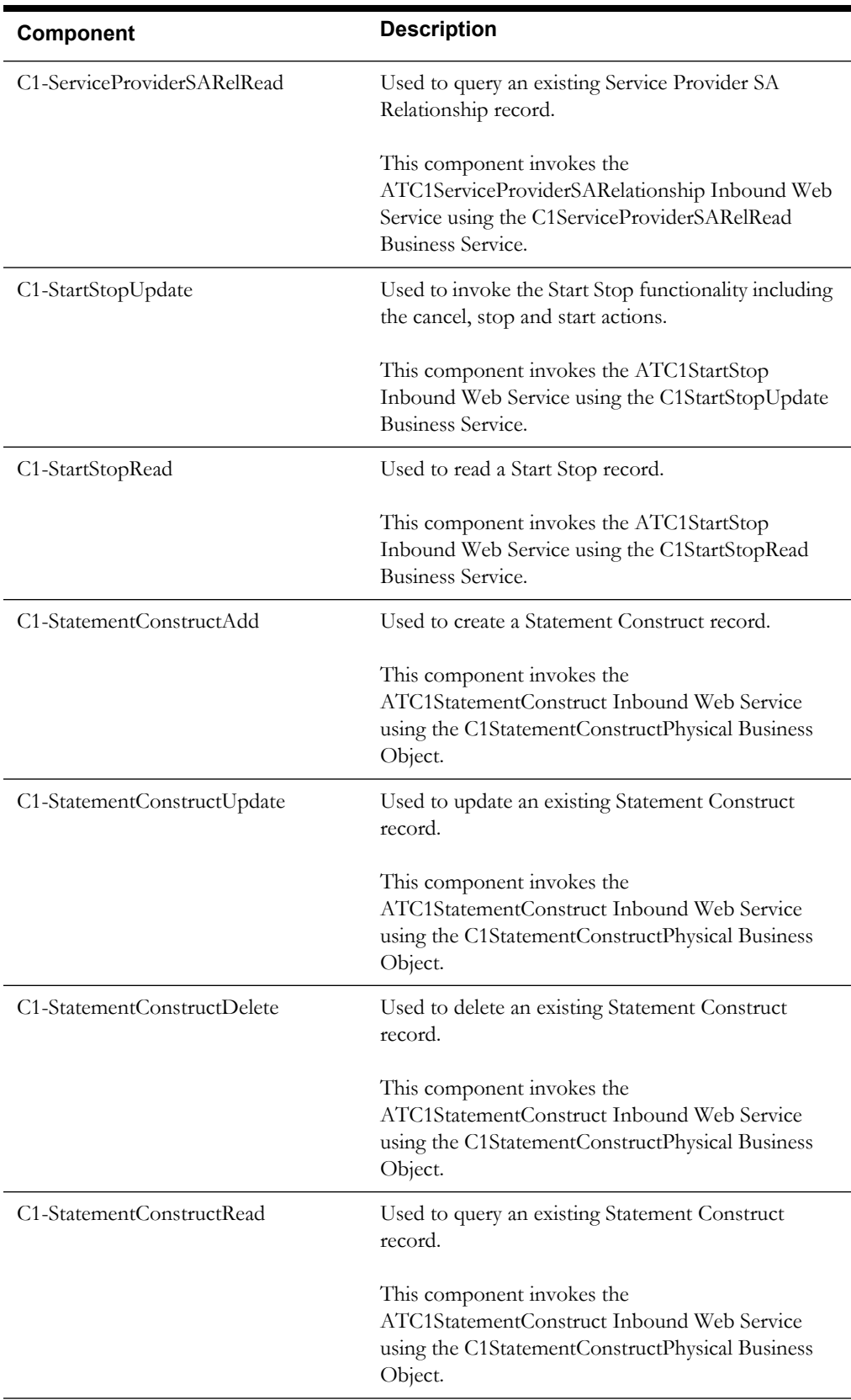

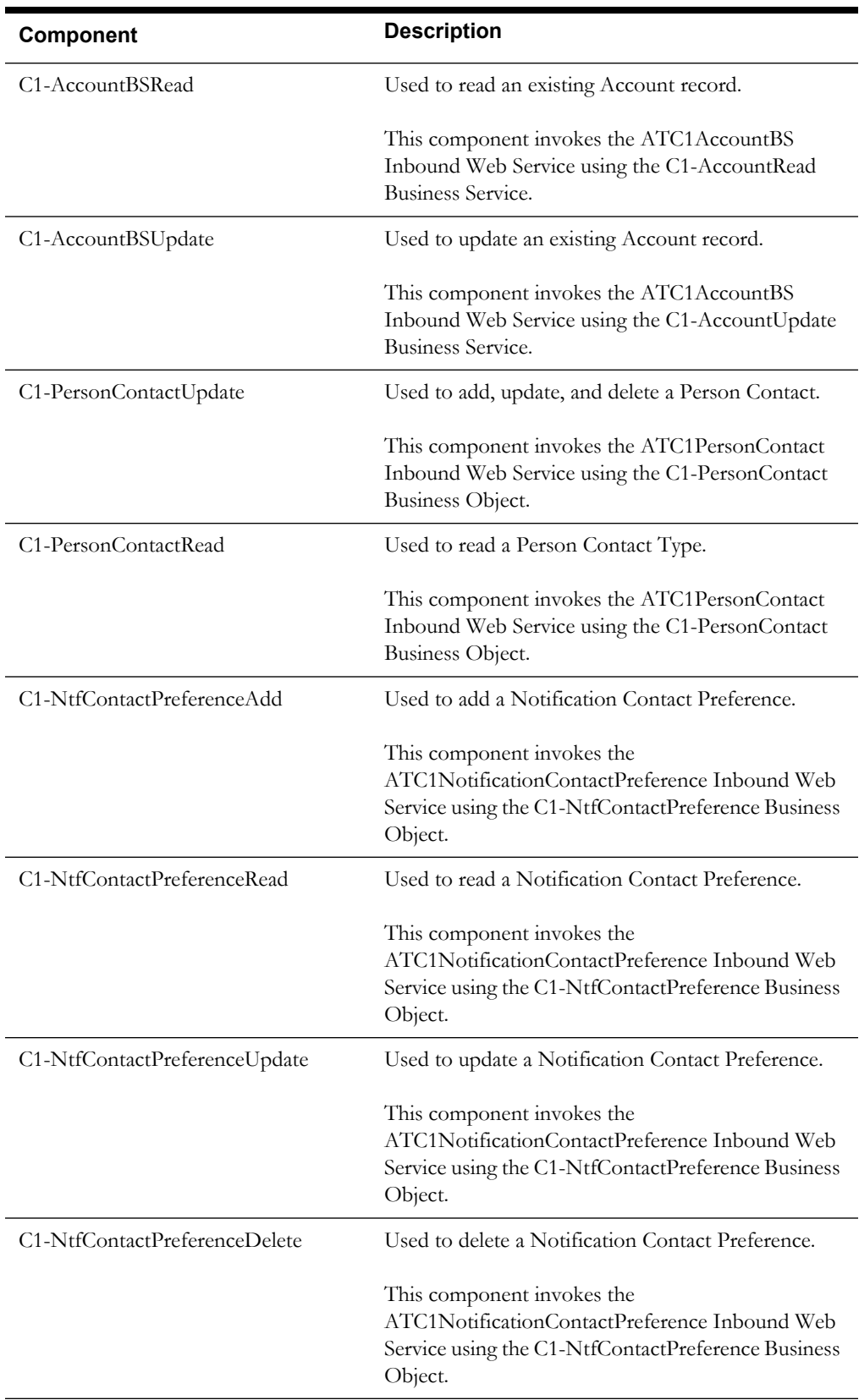

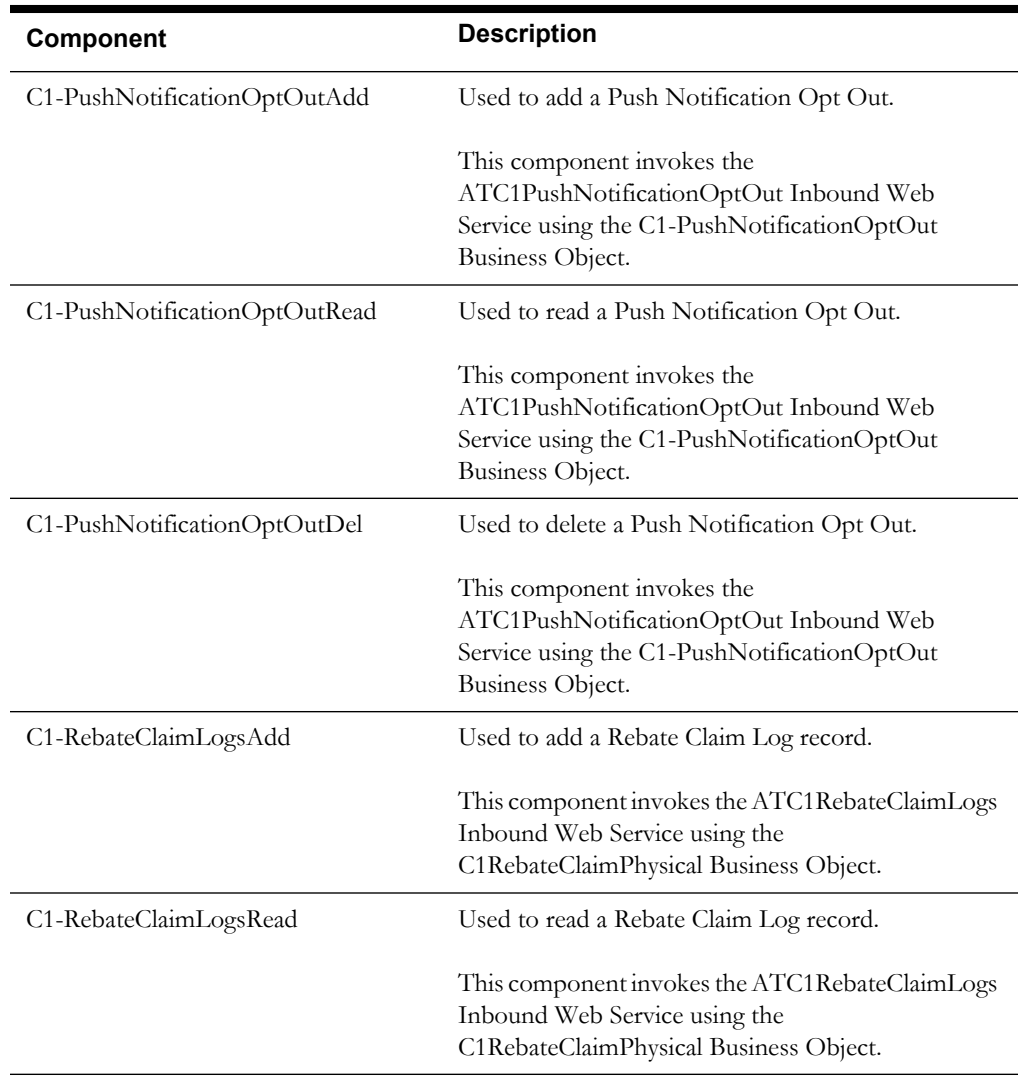

# <span id="page-20-0"></span>**Data Synchronization**

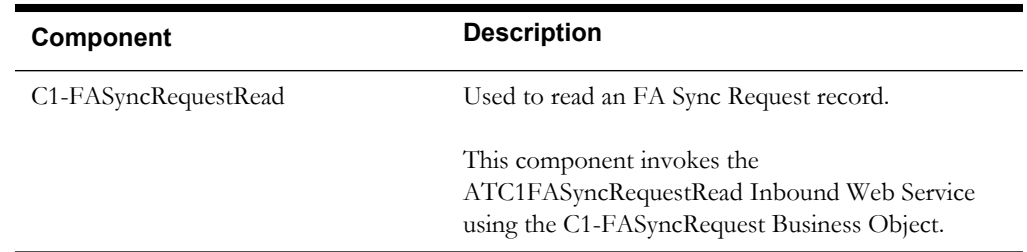

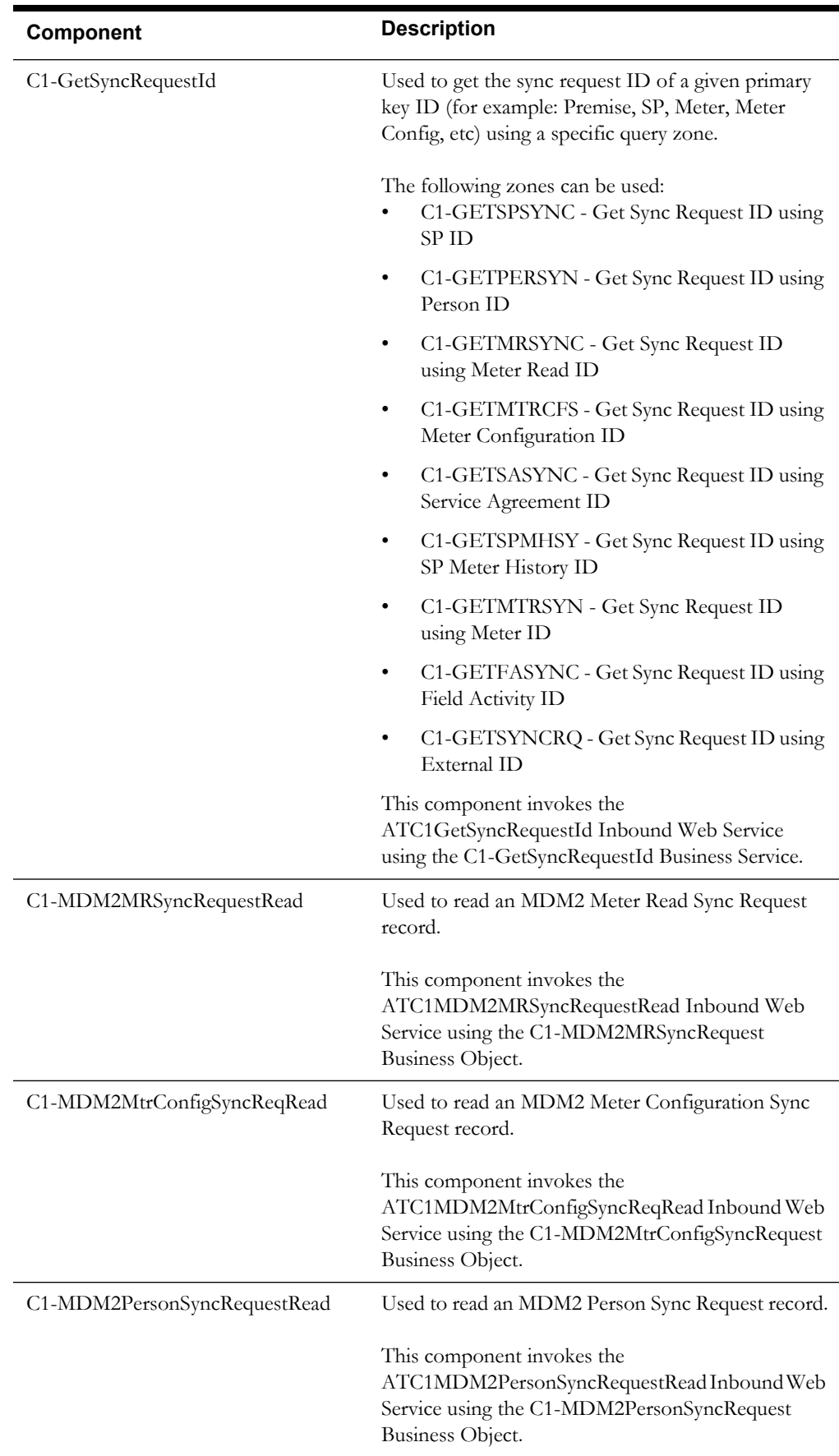

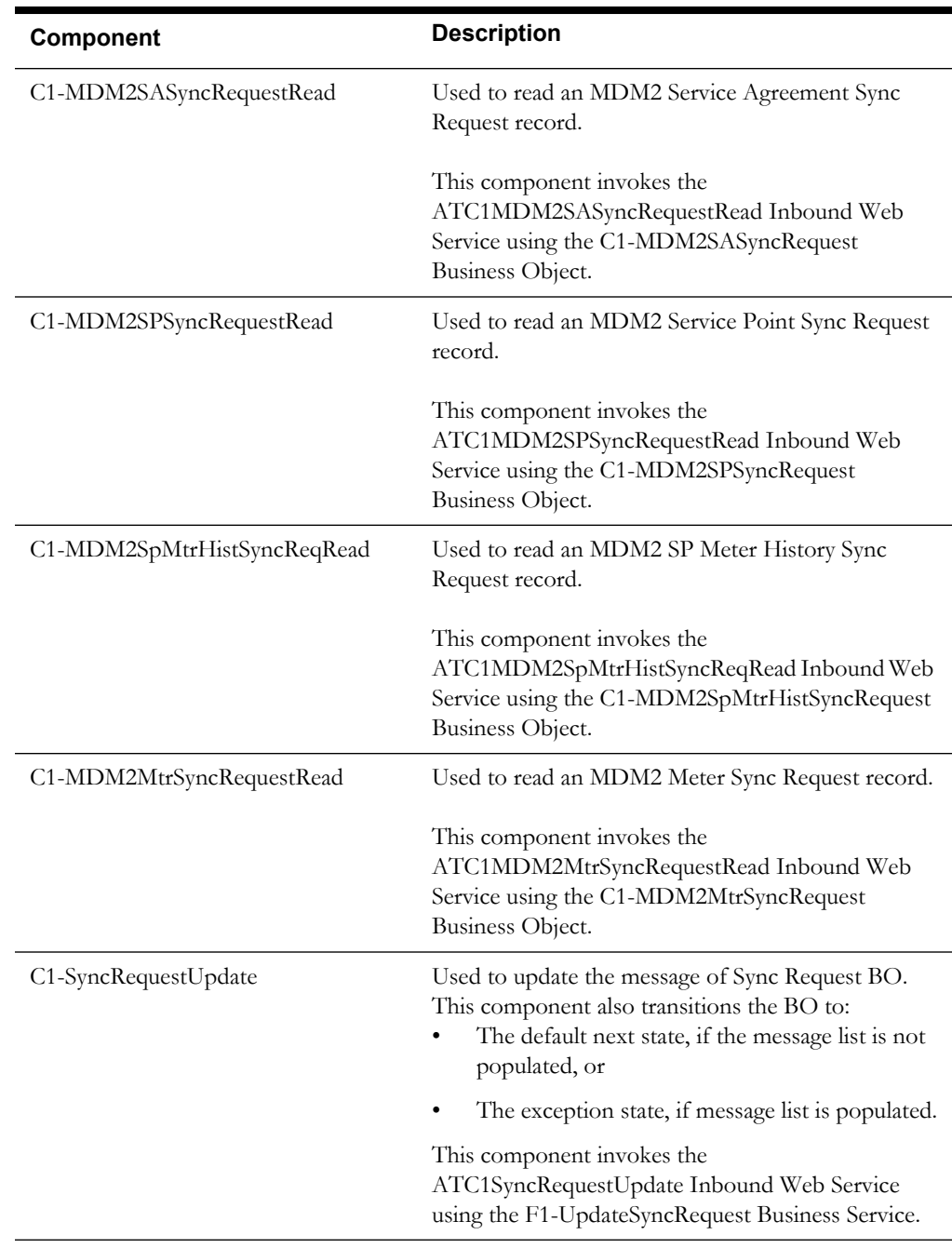

## <span id="page-22-0"></span>**Field Order**

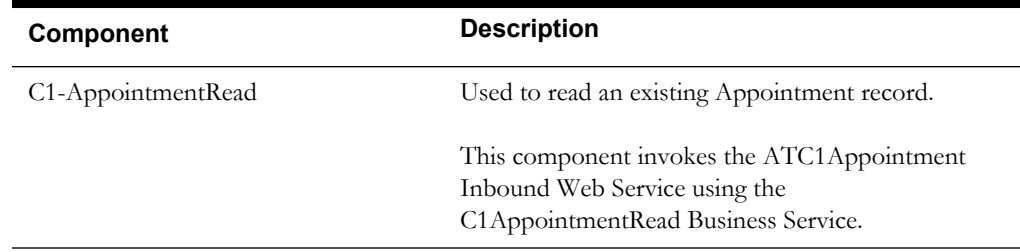

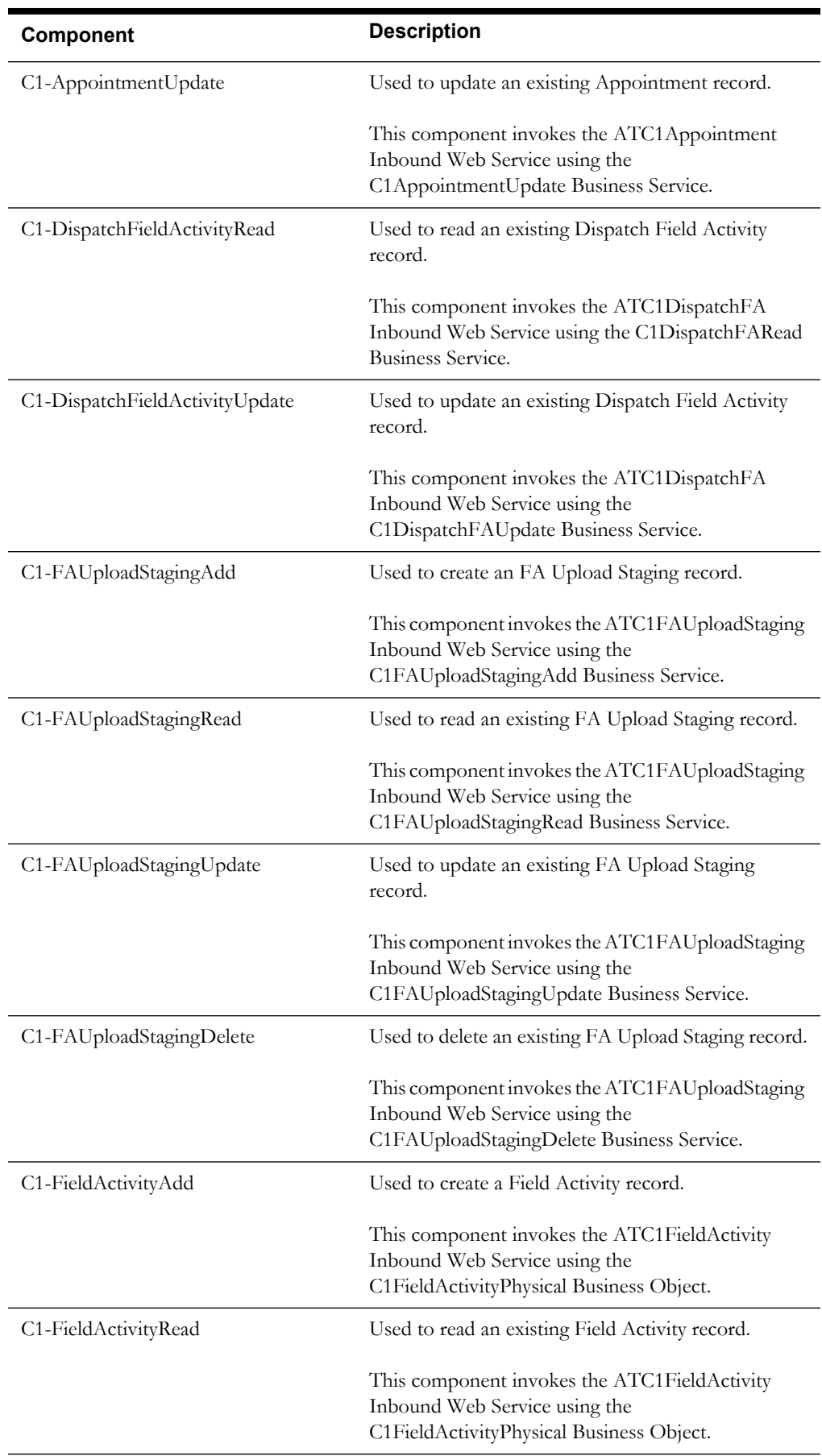

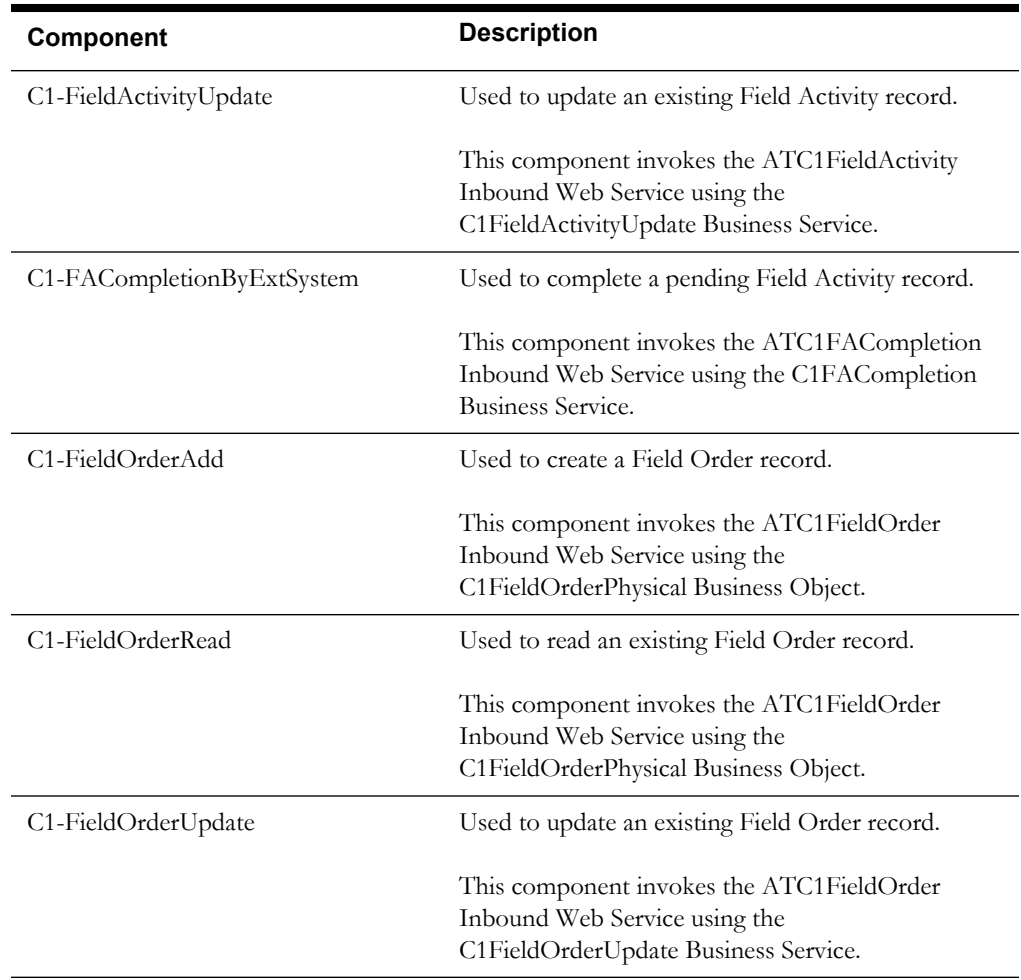

## <span id="page-24-0"></span>**Financial**

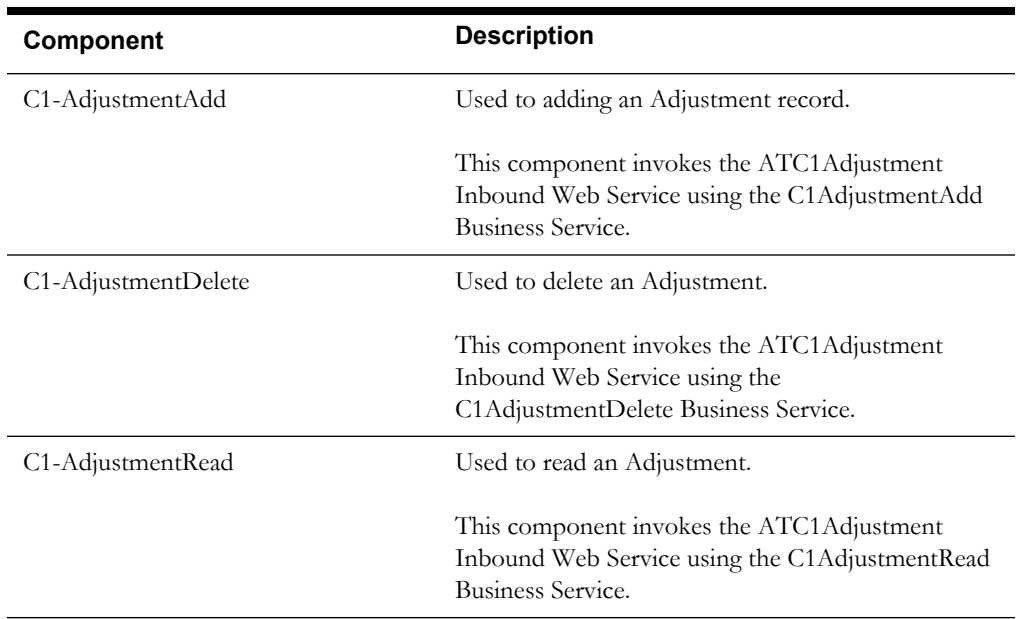

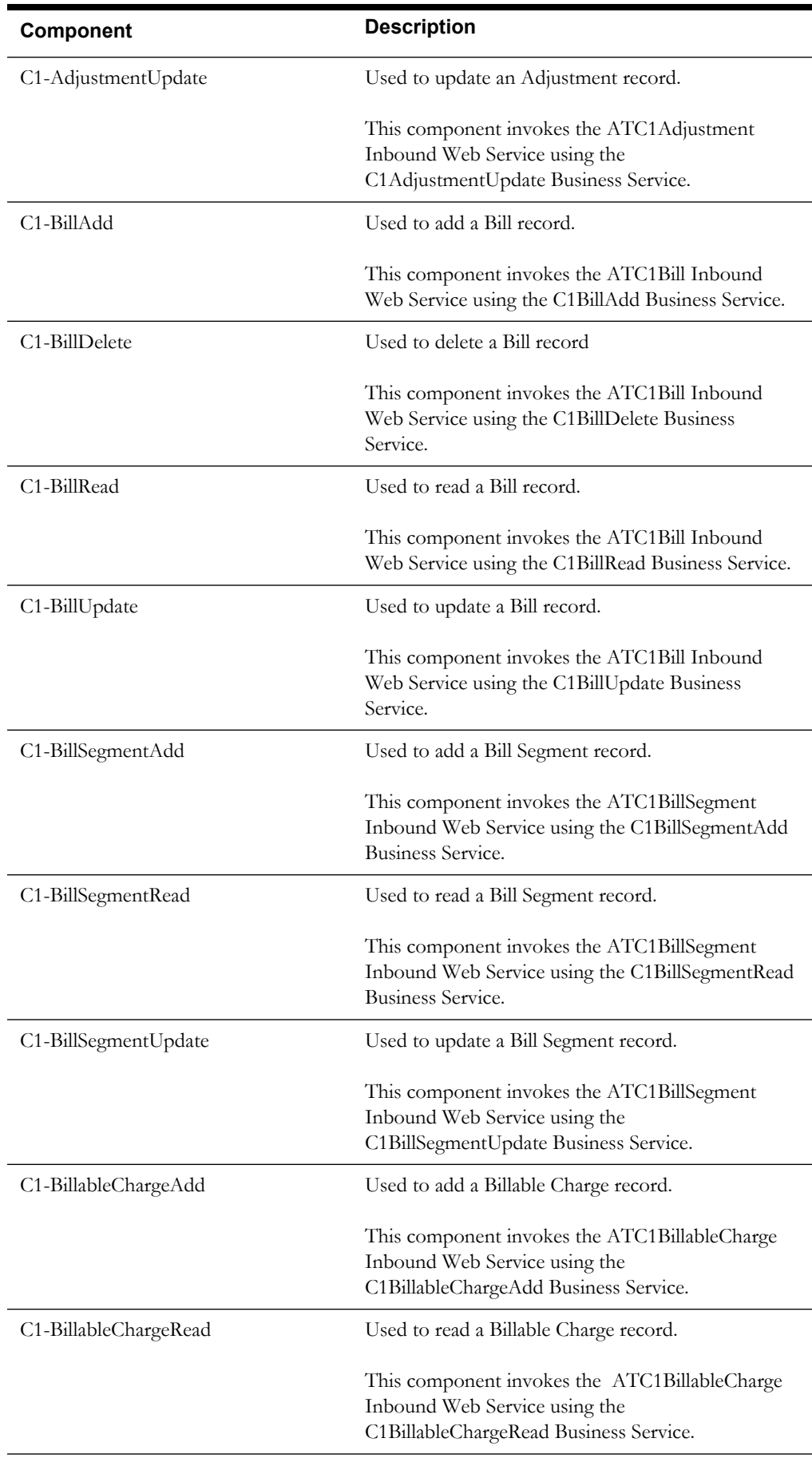

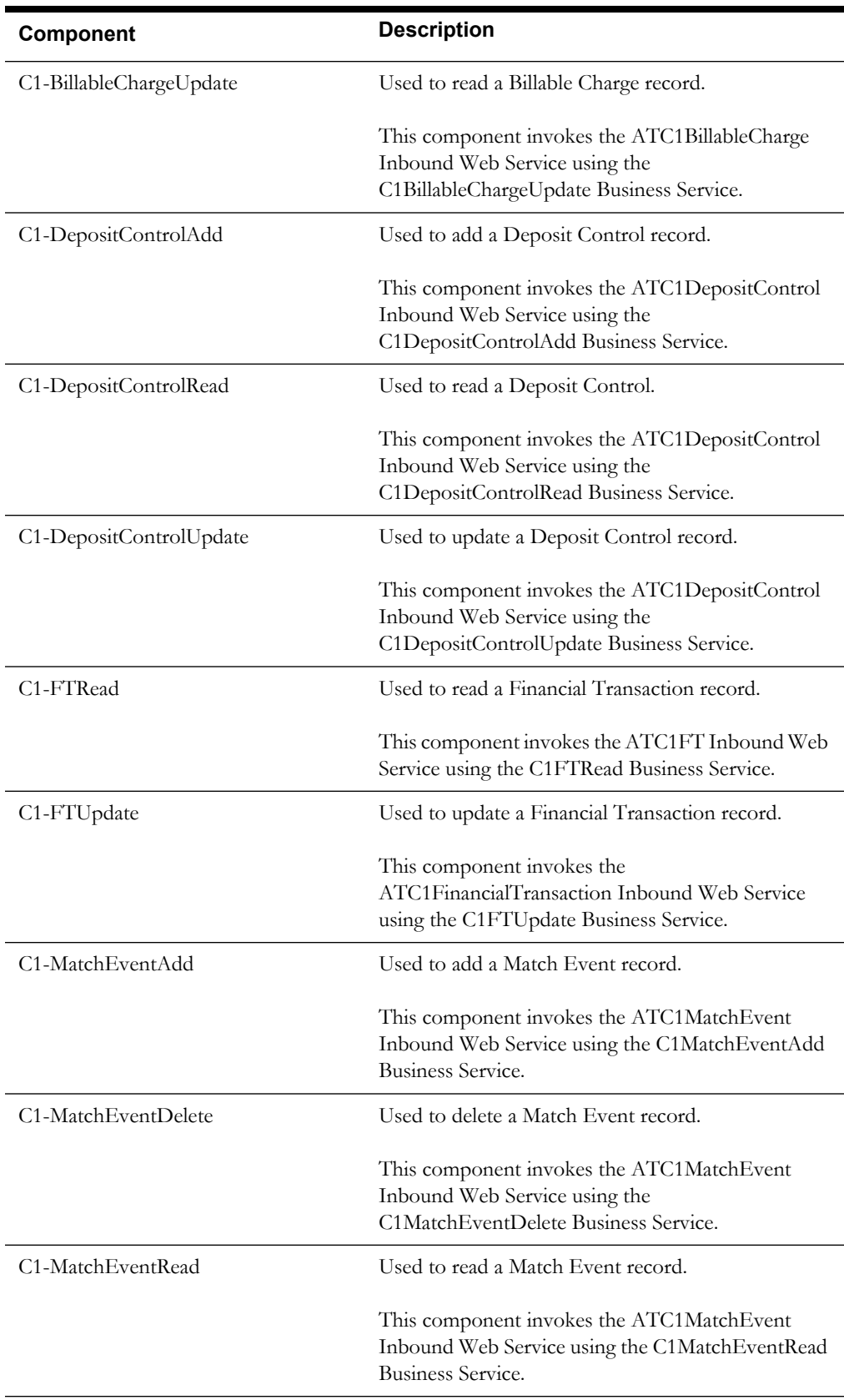

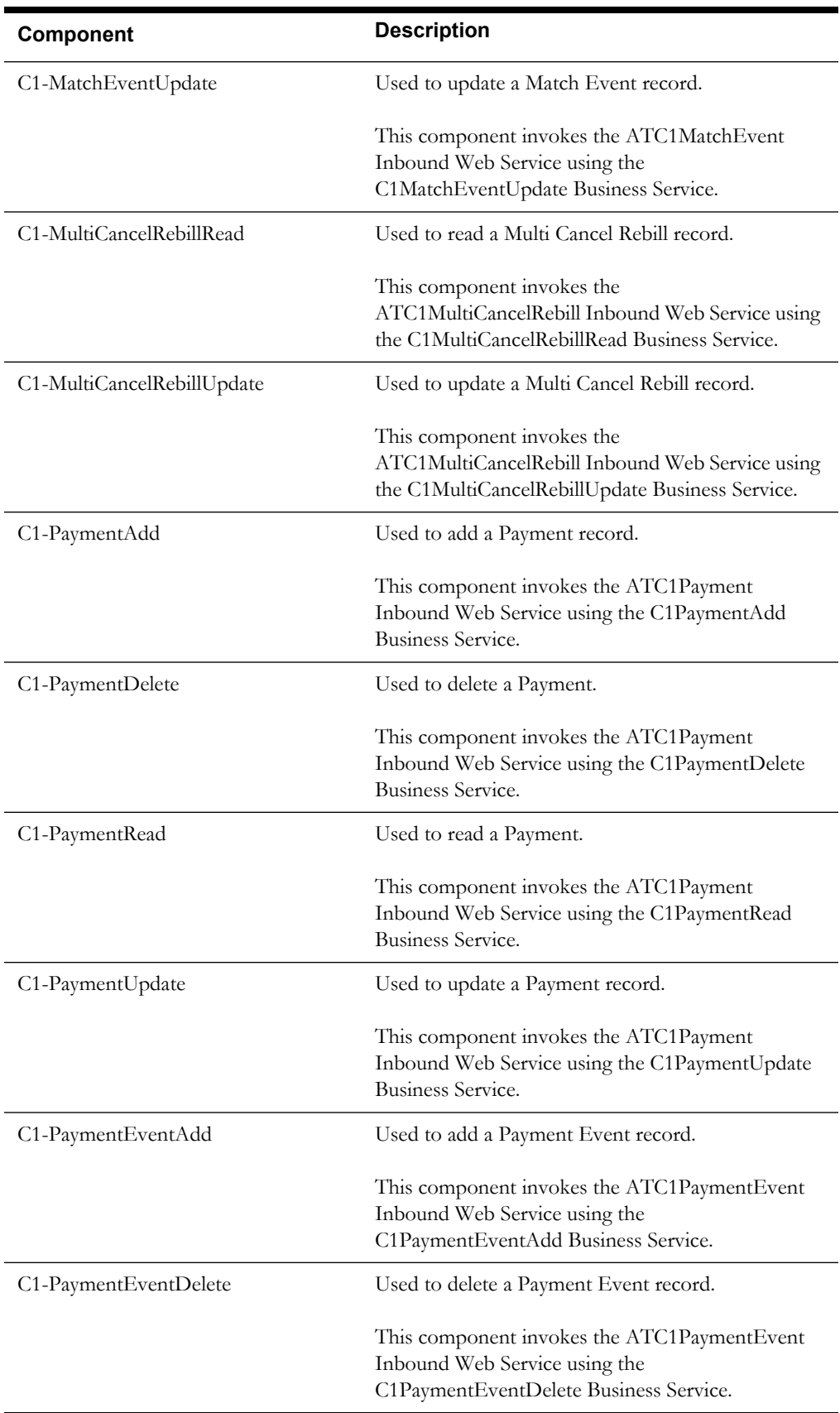

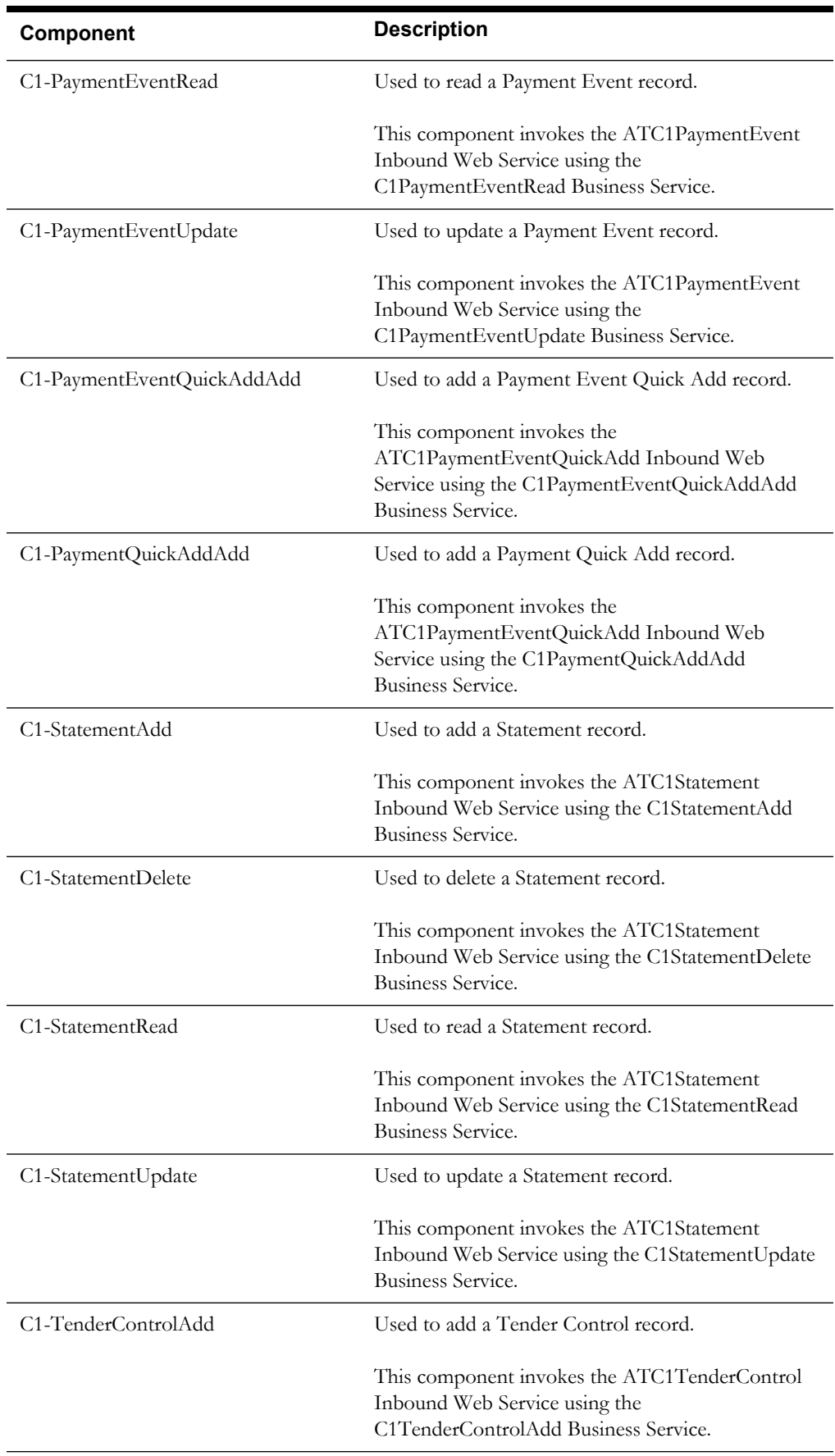

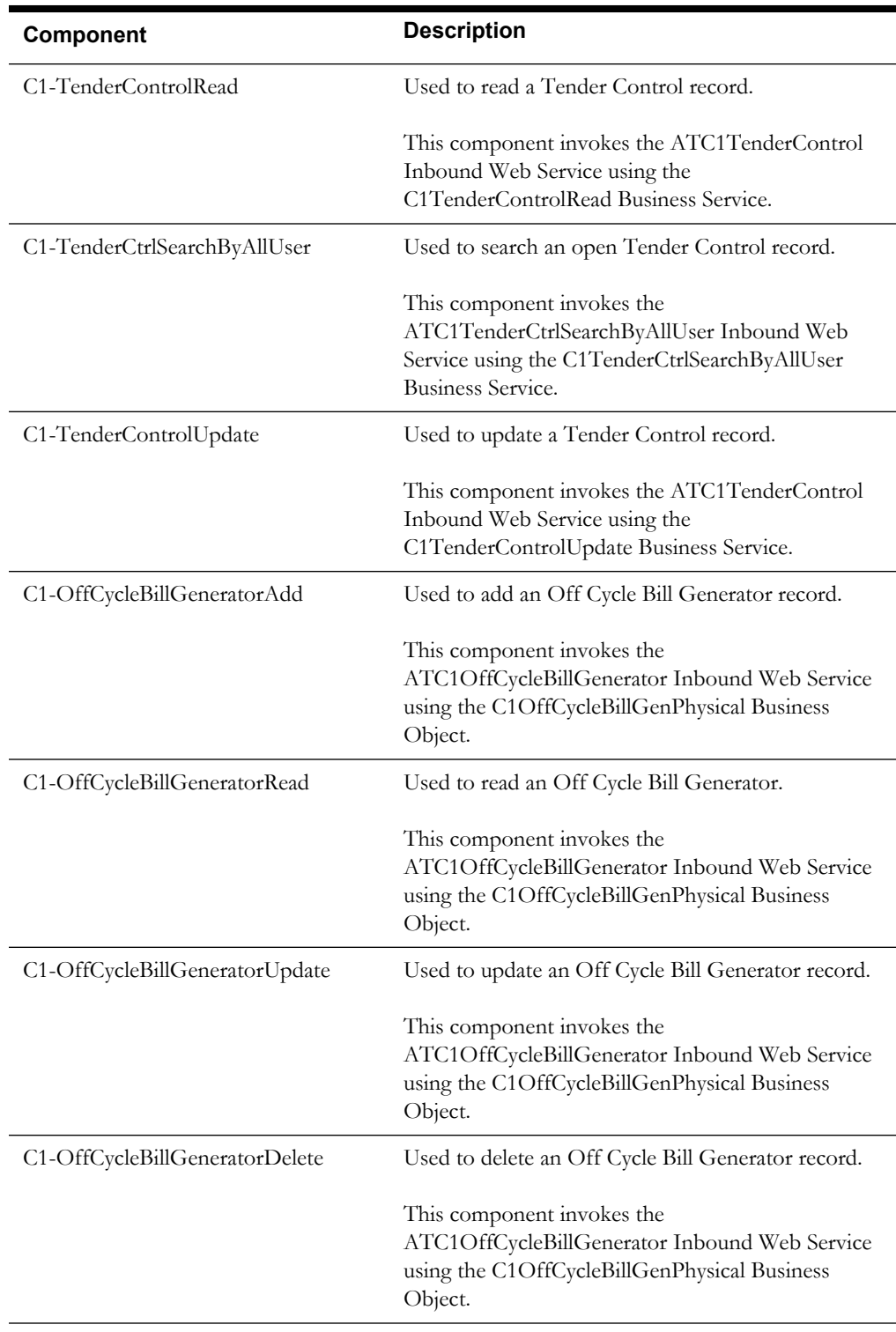

#### <span id="page-29-0"></span>**Meter**

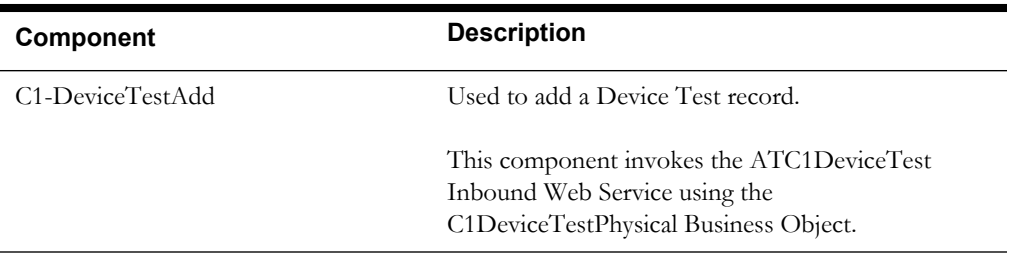

#### *Component Reference* 1-25

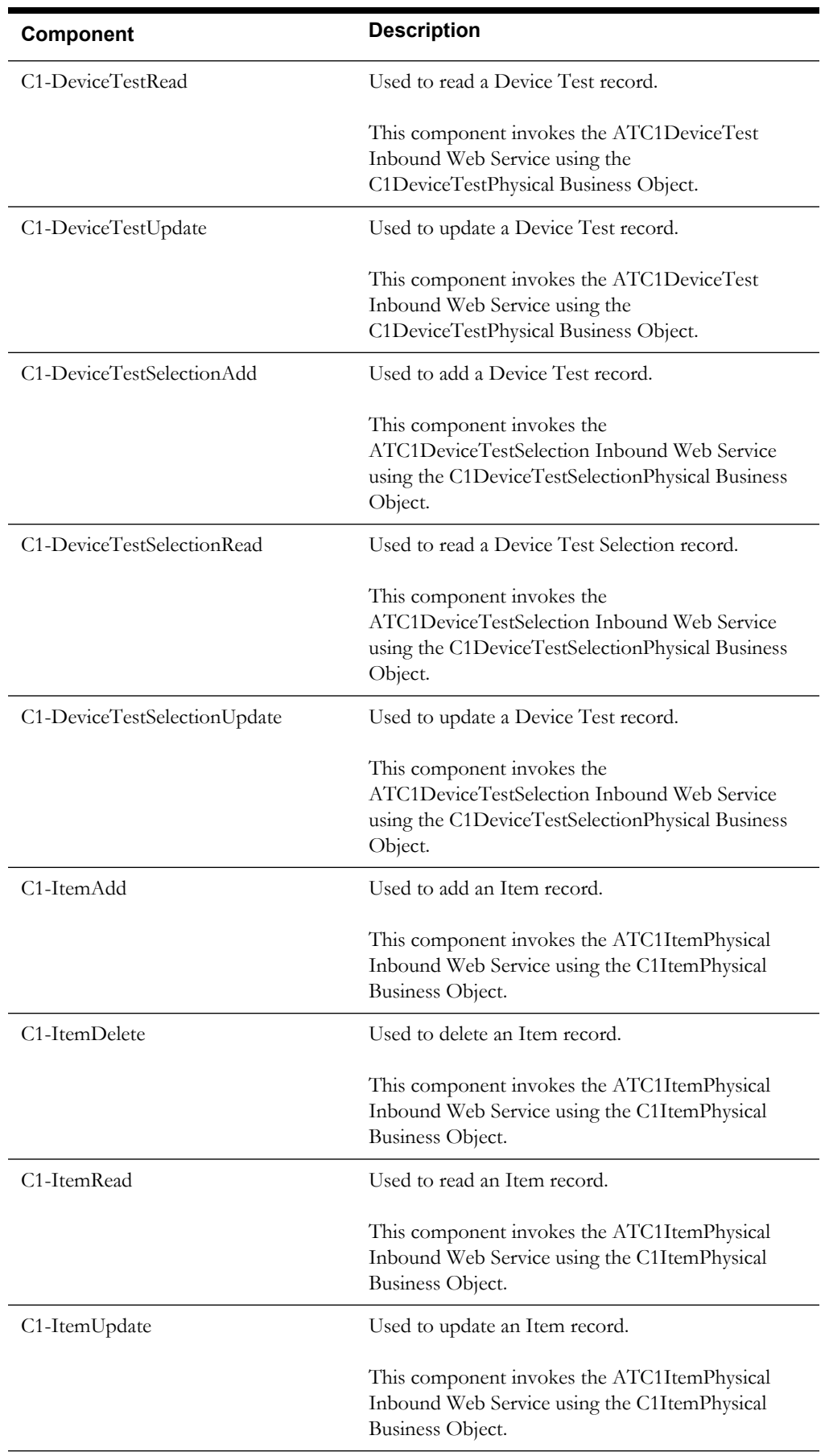

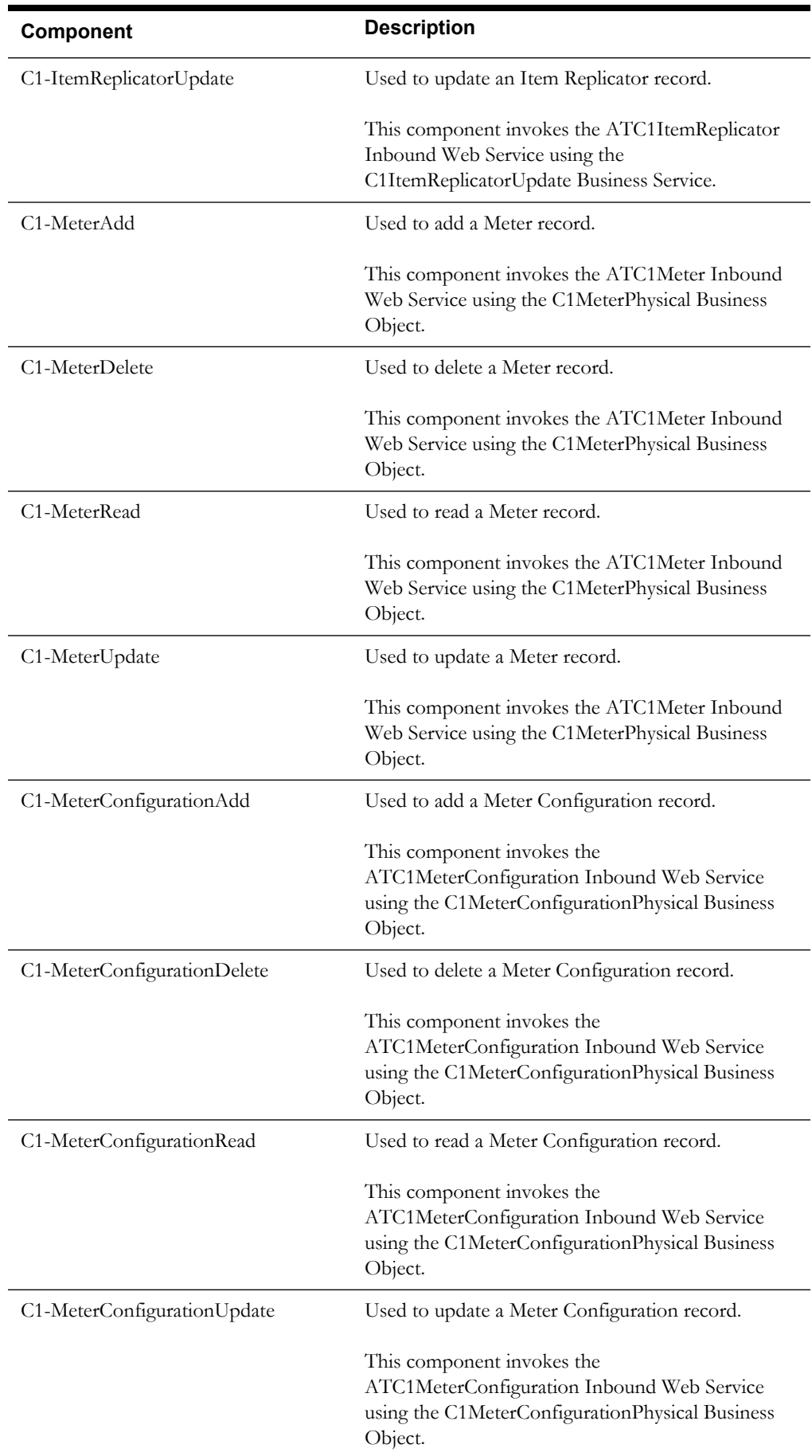

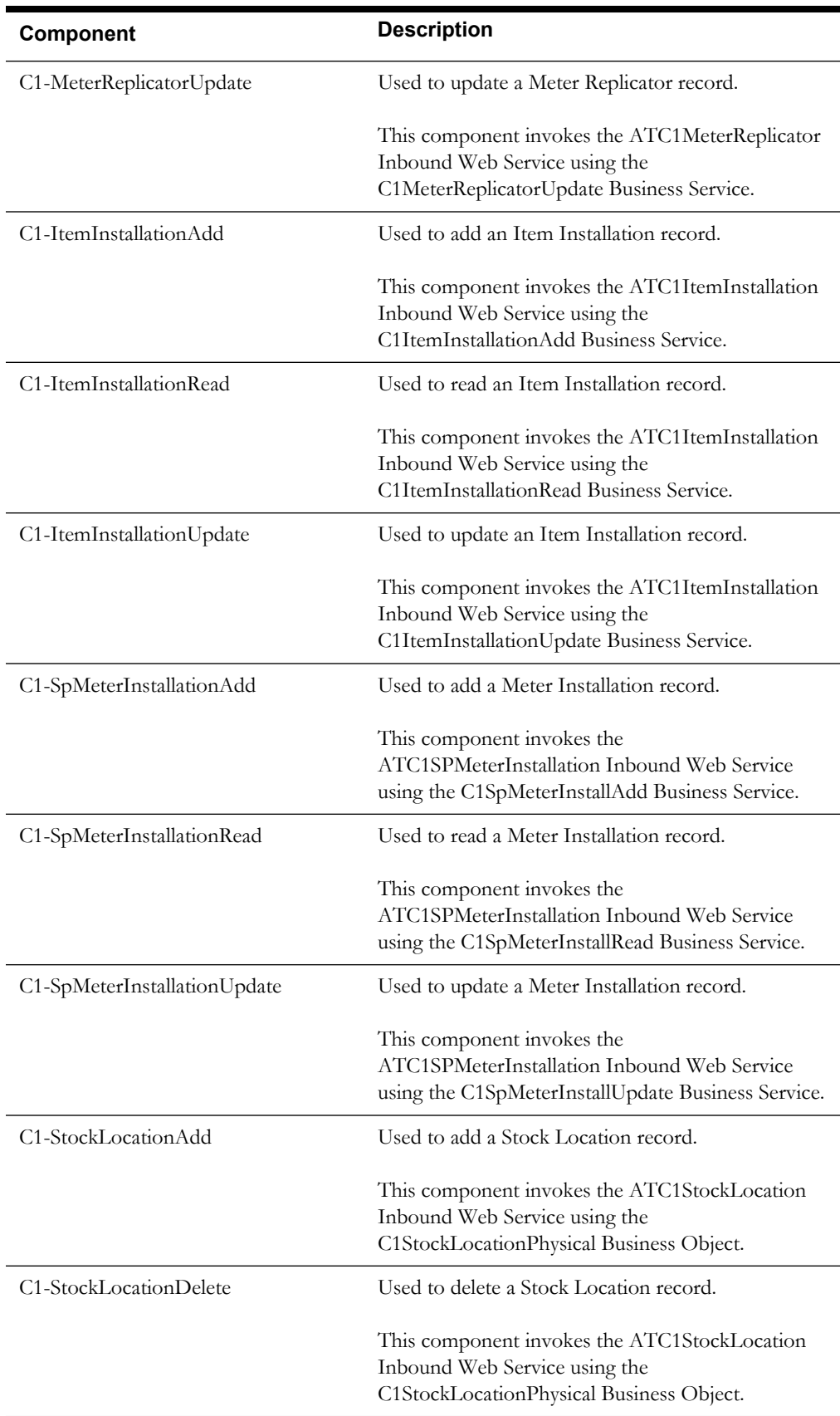

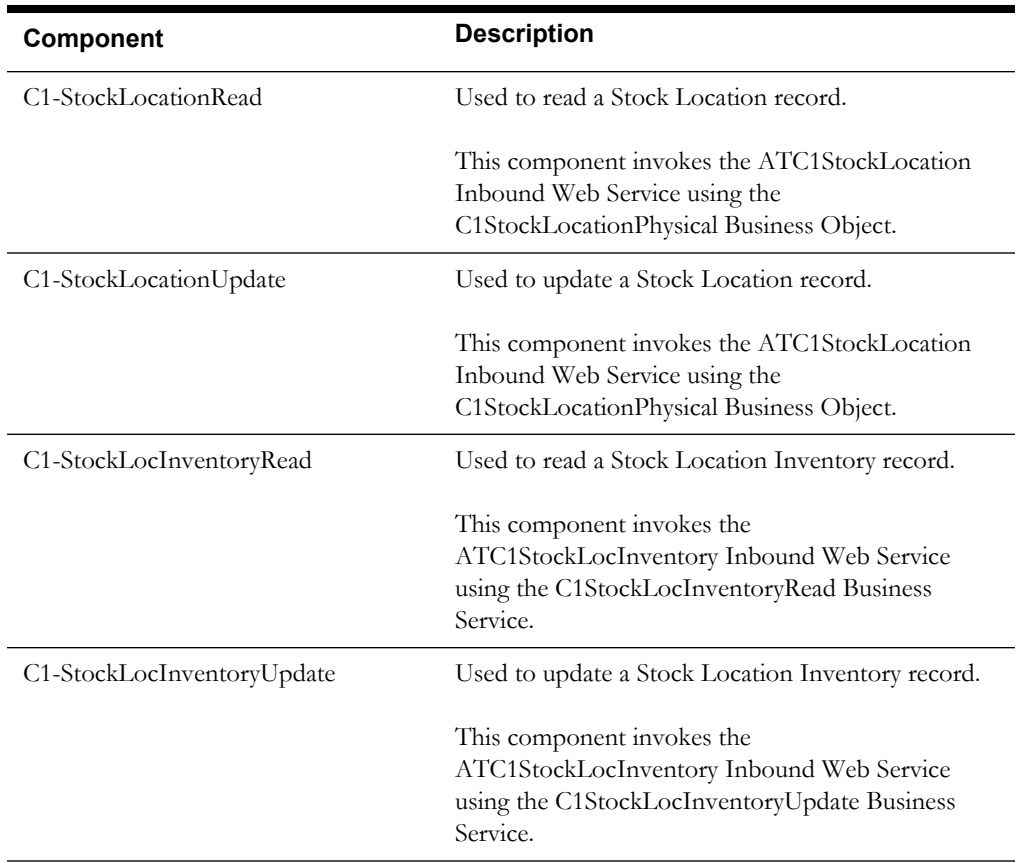

### <span id="page-33-0"></span>**Meter Read**

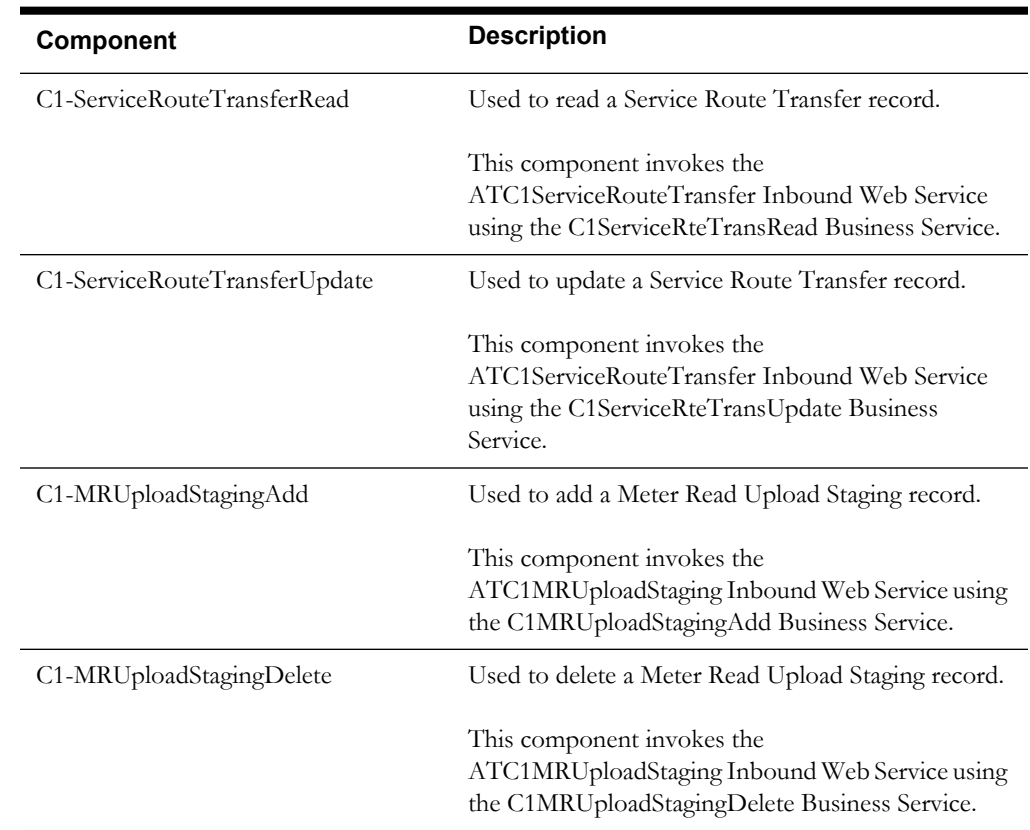

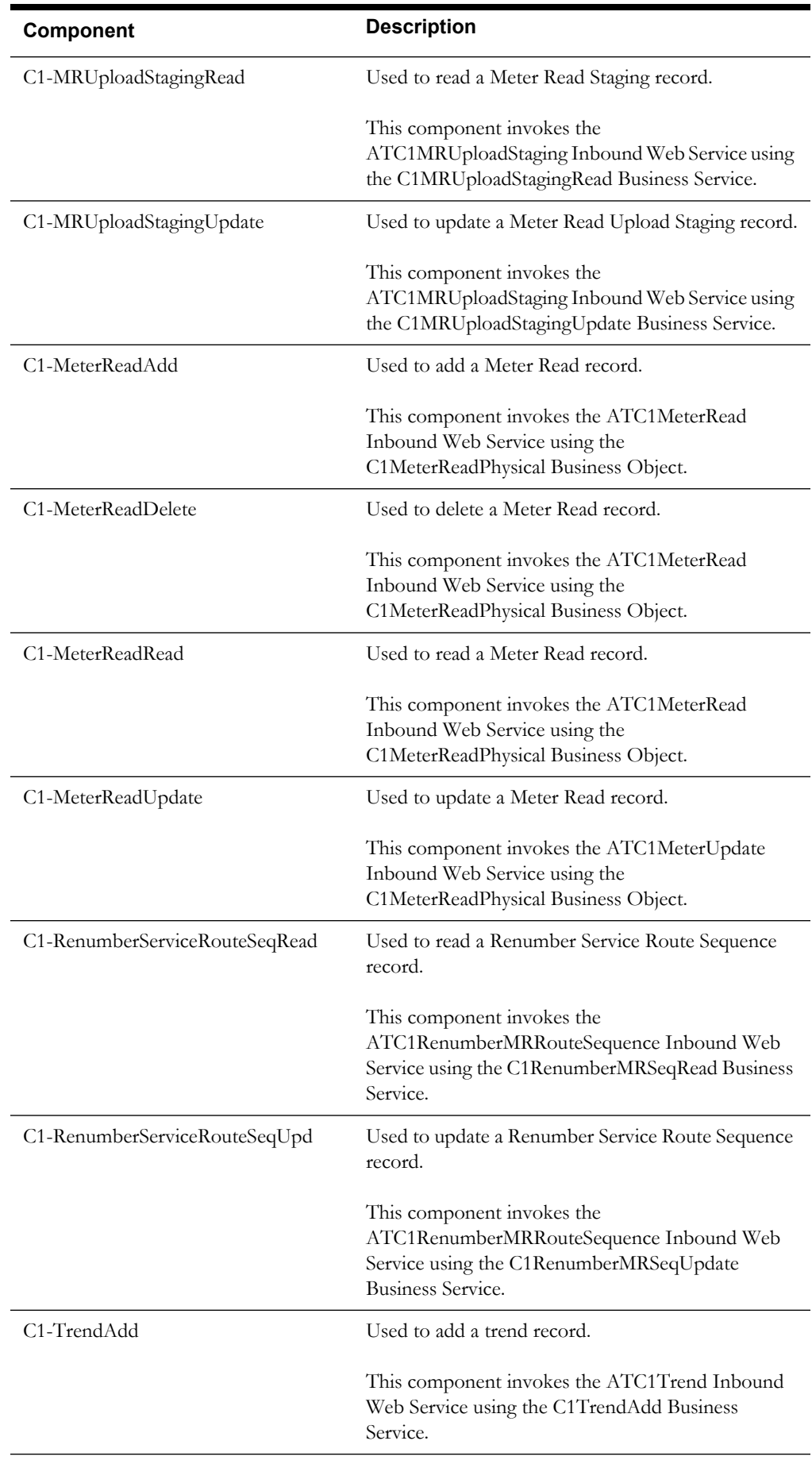

#### *Component Reference* 1-30

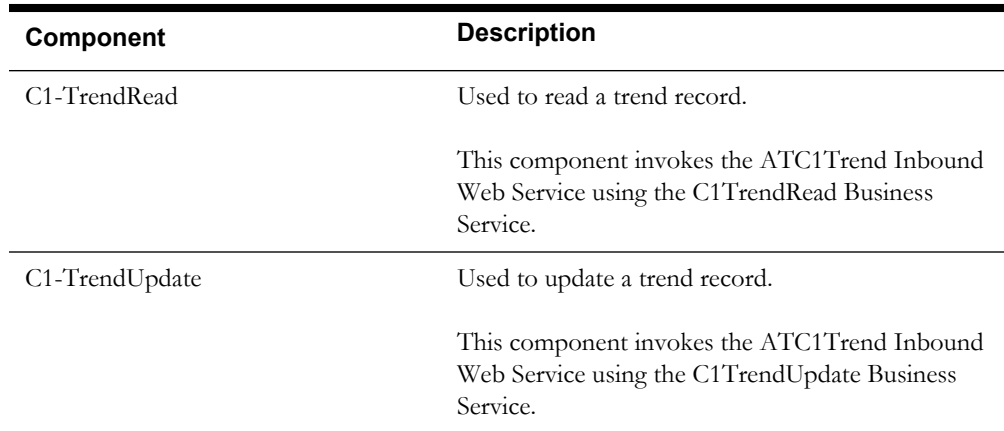

# <span id="page-35-0"></span>**Sales and Marketing**

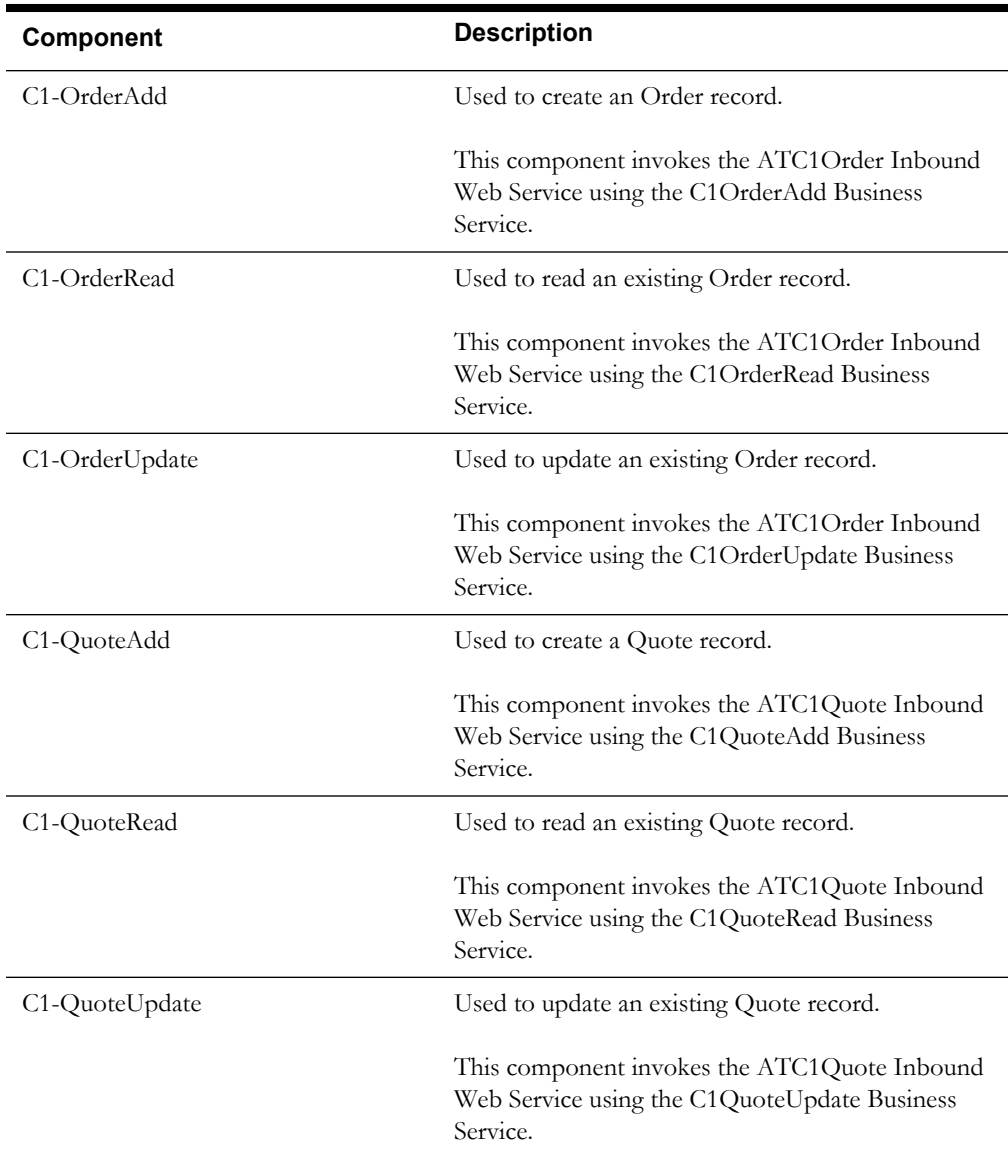

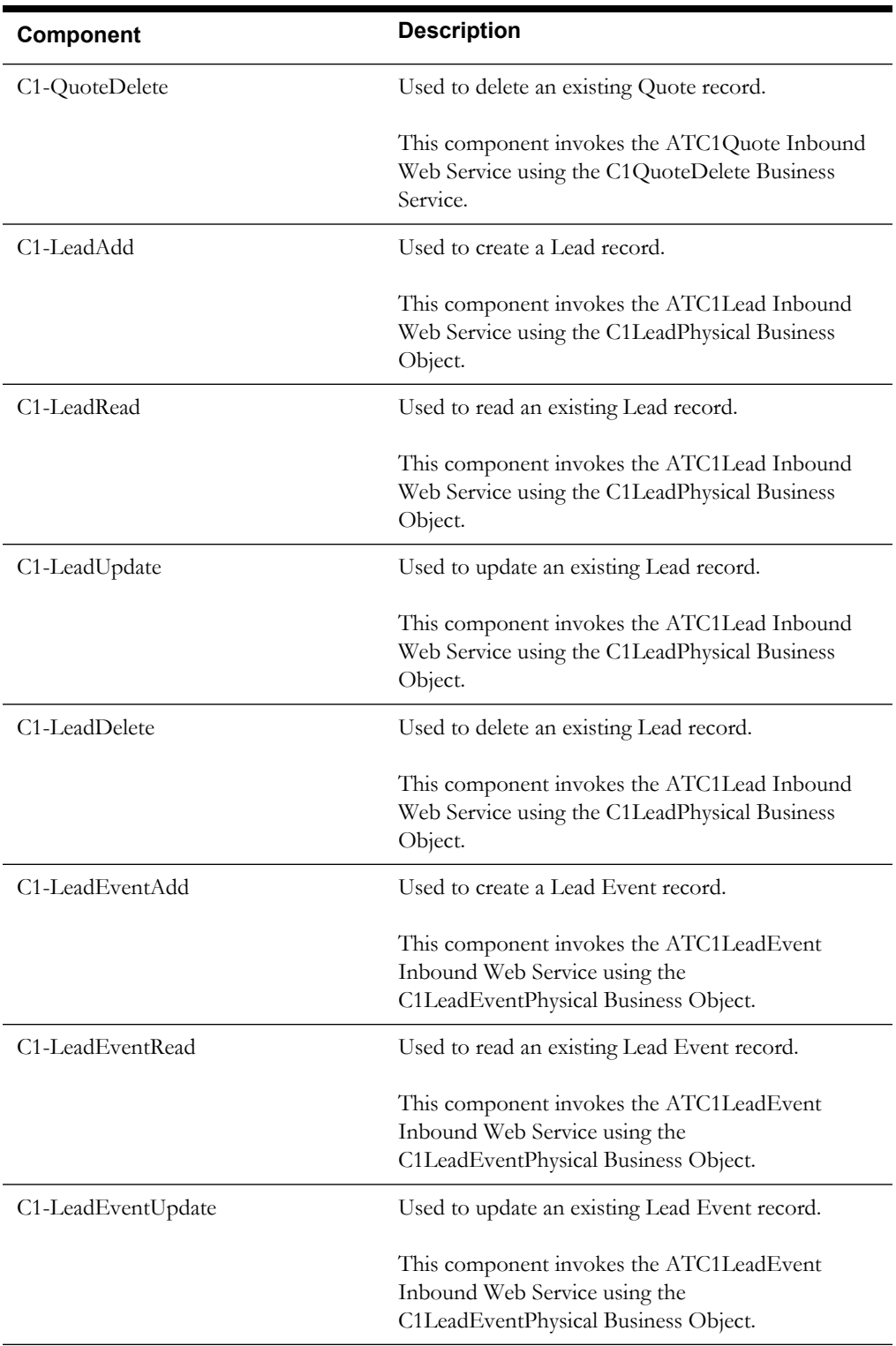

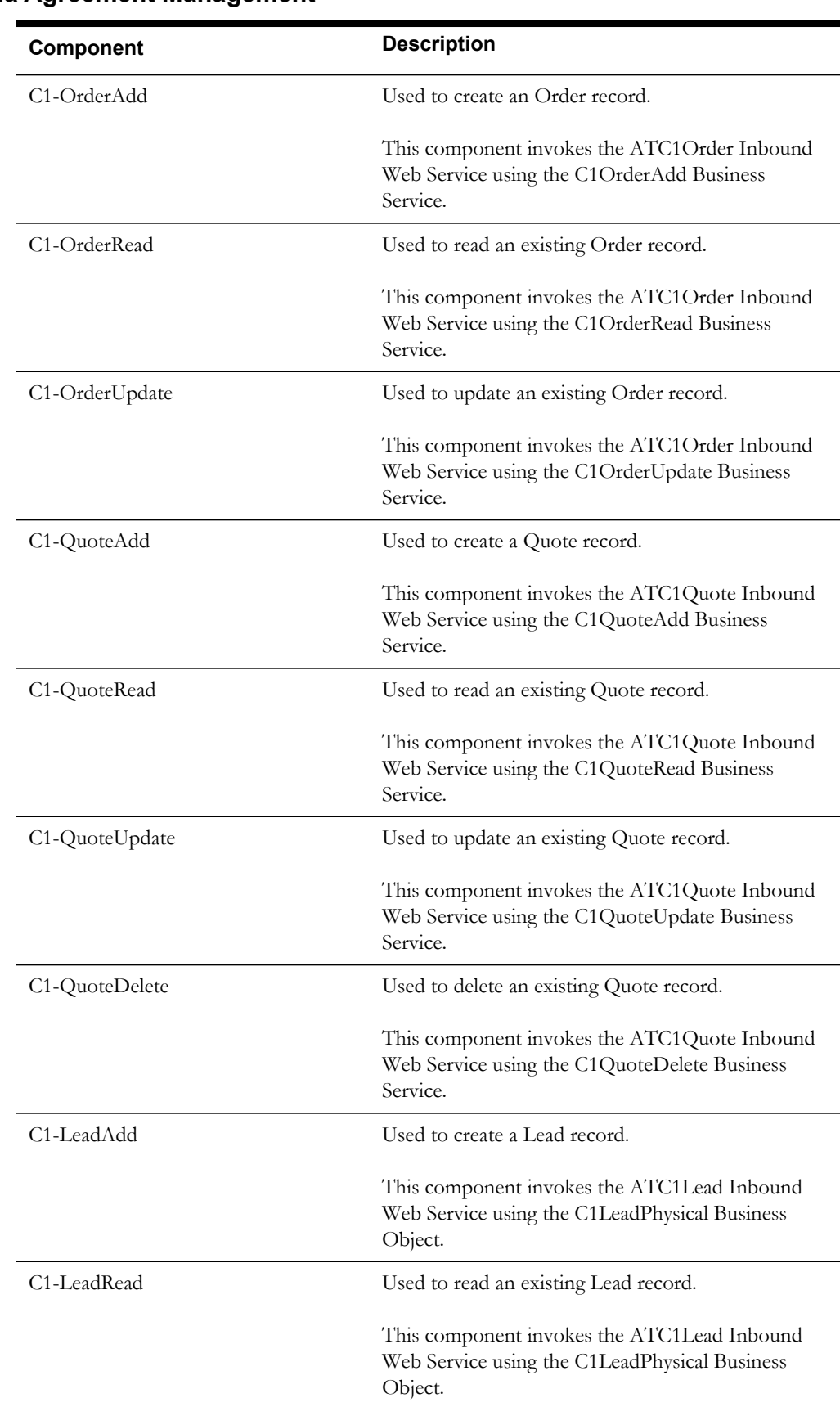

# <span id="page-37-0"></span>**Umbrella Agreement Management**

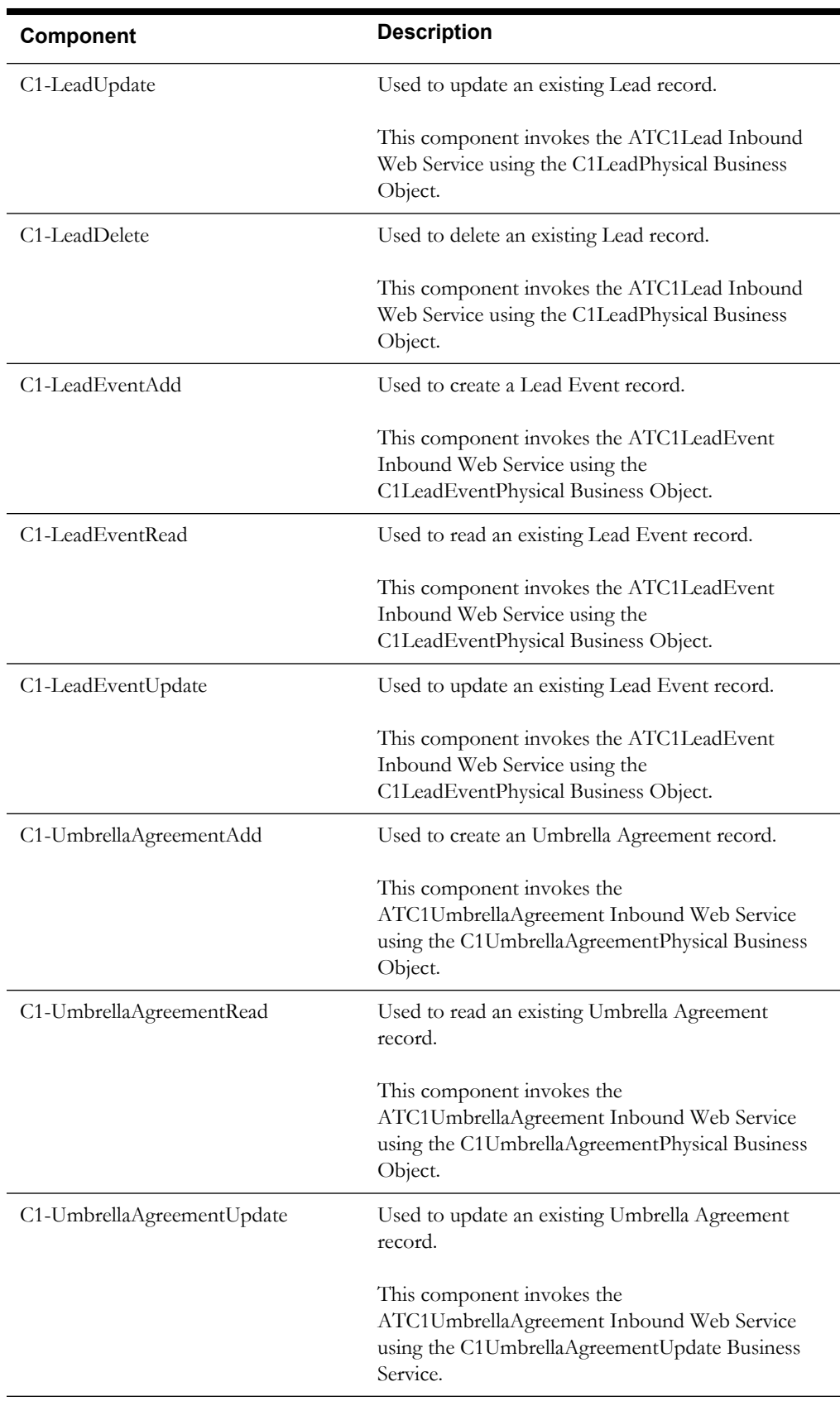

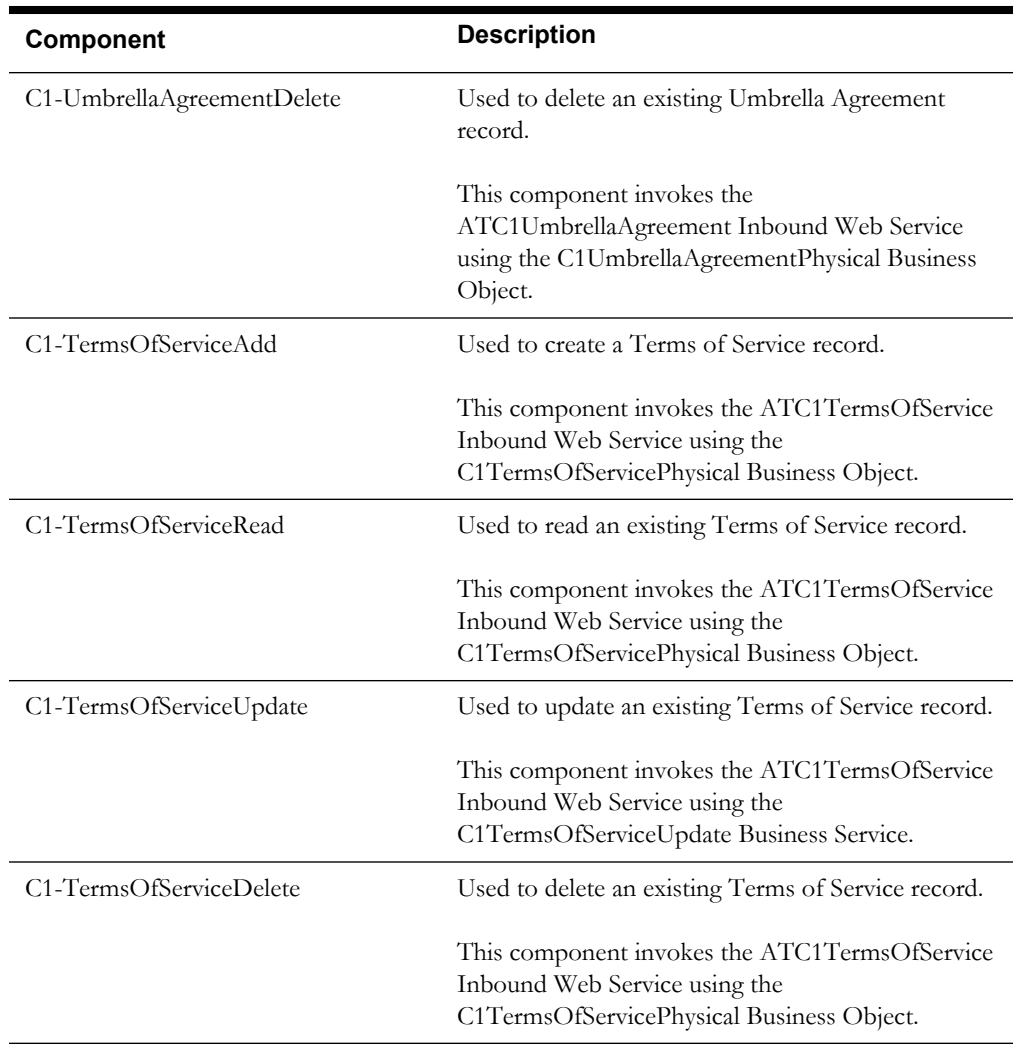

# <span id="page-39-0"></span>**Usage**

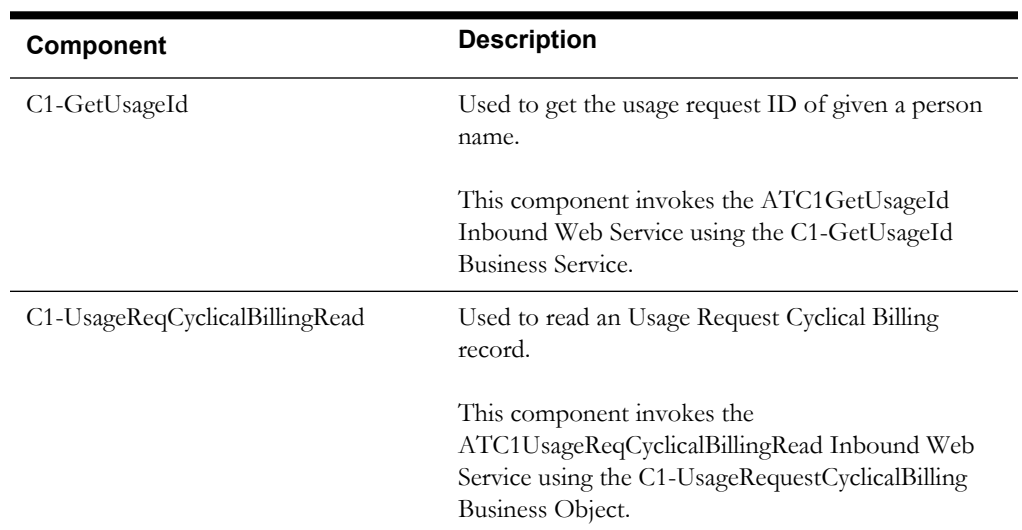

# **Chapter 2**

# **Function Library Reference**

This chapter lists the Oracle Utilities Customer Care and Billing function library [OUCCBLIB](#page-40-0) and the functions available to create components and flows in Oracle Flow Builder for testing the Oracle Utilities Customer Care and Billing application.

# <span id="page-40-0"></span>**OUCCBLIB**

The OUCCBLIB library is a collection of actions, such as getting the element value in a XML or generating random number on a given string prefixes or suffix. This section provides a list of functions included in the library, along with their usage details.

#### **verificationPoint**

Checks if the actual result is the same with the expected result.

verificationPoint(String testTitle, String actualResult, String expectedResult, String testType)

@param testTitle - Test title

@param actualResult - Actual Result

@param expectedResult - Expected Result

@param testType - Signify what type of test is to be performed.

@ValidTestTypeValue "WildCard" - Wild card, "Exact" - Exact match, "Contains" - Actual value contains the expected result

#### Example:

```
verificationPoint("Verify if Generate switch is 
disabled", sGenerateSW, "false", "Exact");
verificationPoint("Verify if CIS Division is 
populated",sCisDivision,"*","WildCard");
```
verificationPoint("Verify the correct Create Date/Time", sCreateDttm, pst.format(currentDt),"Contains");

Input Parameters: String, String, String, String

#### **editElementValue**

Edits the value of a given element. This function is significant when trying to edit CLOB fields in a SOAP request.

editElementValue(String child, String subchild, String value)

@param child - element header of the soap response. This can be the root element

@param subchild - element of the child or sub child

@param value - new value to be supplied

@return edited XML

Example:

```
String strSOAP = 
"<businessObjectDataArea>
    <environmentURL>http://www.sample.com</environmentURL>
     <emailBody>
         <messageCategory>11118</messageCategory>
         <messageNumber>12012</messageNumber>
    </emailBody>
</businessObjectDataArea>"
```

```
System.out.println(editElementValue("businessObjectDataArea","environm
entURL","www.oracle.com"));
       }
```
Output

```
<businessObjectDataArea>
       <environmentURL>www.oracle.com</environmentURL>
       <emailBody>
       <messageCategory>11118</messageCategory>
       <messageNumber>12012</messageNumber>
       </emailBody>
      </businessObjectDataArea>
Input Parameters: String, String, String
```

```
Return Type: String[]
```
#### **getElementValue**

Gets the value of an element.

getElementValue(String sElement, String sSubElement)

@param sElement - group or list element name

@param sSubElement - element name under the group or list.

@return return a single element value. Returns "null value" if tag is missing.

Example:

```
<faInfo><faId>557162971576</faId></faInfo>
System.out.println("FA ID = " +qetElementValue("faInfo","faId"));
```
Output:

```
FA ID = 557162971576
Input Parameters: String, String
Return Type: String
```
#### **getElementValueByIndex**

Gets the value of an element in a list.

getElementValueByIndex(String sElement, String sSubElement, String sIndex)

@param sElement - group or list element name

@param sSubElement - element name under the group or list.

@param index - Record position. 1 for the first record, 2 for the second. Etc..

@return return a single element value. Returns "null value" if tag is missing.

Example:

```
<spUsagePeriods>
<serviceQty><seq>1</seq><qty>1317.000000</qty></serviceQty> 
<serviceQty><seq>2</seq><qty>659.000000</qty></serviceQty> 
</spUsagePeriods> 
System.out.println("Quantity:"+ getElementValueByIndex("serviceQty", 
"qty", 2));
```
Output:

```
Quantity: 659.00000
Input Parameters: String, String, String
Return Type: String[]
```
#### **setPropertiesVariable**

Populate c1Variables.properties. This function writes a temporary variable with key, value combination. If the key exists, it updates the value. If the key does not exist, it writes both the key and value. The value of the key can be retrieved by using the getPropertiesVariable.

setPropertiesVariable(String field, String value)

@parm field - variable name

@parm value - value

Example:

```
setPropertiesVariable("PersonName", "Brazil, Mark");
Input Parameters: String, String
Return Type: None
```
**Note:** To check the properties see directory outsp-function-libs\CCB (For Example: C:\OATSOU\outsp-function-libs\CCB).

#### **getPropertiesVariable**

Gets the value of the key from c1Variables.properties. To use this function, c1Variables.properties and the selected key should exist.

getPropertiesVariable(String field)

@parm field - Value of the field that is to be retrieved (field should exists on the property file)

#### Example:

```
Variable.properties's AdjId=409779332582
String sAdjId = getPropertiesVariable("AdjId");
info("Adj Id :"+sAdjId);
```

```
Input Parameters: String
Return Type: String
```
Note: To check the properties see directory outsp-function-libs\CCB (e.g. C:\OATSOU\outsp-function-libs\CCB).

#### **autoFormatInput**

Auto formats a given input string. For date conversion use the convertDateTimeFormat function.

autoFormatInput(String unformattedString, String format)

@param unformattedString - Raw Format

@param format - Desired Format

#### Example:

//Auto generated random number to conform with SSN format autoFormatInput("521326648","999-99-9999");

Output: 521-32-6648 Input Parameters: String Return Type: String

#### **addDayMonthOrYear**

Adds 'N' number of day, month, or year to a particular date and format.

addDayMonthOrYear(String sDate, String sDateFormat, String sMonth, String sDay, String sYear)

@param sDate - Base date to be manupulated

@param sDateFormat - Define the format of sDate. (y = year, M = month,  $d = day$ , H = hours, m  $=$  minute,  $s =$  seconds)

@param sMonth - Number of months to be added

@param sDay - Number of days to be added

@param sYear - Number of year to be added

Example:

//Add one day to 01-01-2001

addDayMonthOrYear("01-01-2001","MM-dd-yyyy","0","1","0");

Input Parameters: String, String, String, String, String Return Type: String

#### **subtractDayMonthOrYear**

Subtracts the number of days, months, or year to a particular date and format.

subtractDayMonthOrYear(String sDate, String sDateFormat, String sMonth, String sDay, String sYear)

@param sDate - Base date to be manupulated

 $(Q$ param sDateFormat - Define the format of sDate. (y = year, M = month, d = day, H = hours, m  $=$  minute,  $s =$  seconds)

@param sMonth - Number of months to be subtracted

@param sDay - Number of days to be subtracted

@param sYear - Number of year to be subtracted

Example:

```
//Subtract one day to 01-01-2001
subtractDayMonthOrYear("01-01-2001","MM-dd-yyyy","0","1","0");
Input Parameters: String, String, String, String, String
Return Type: String
```
#### **randomNumber**

Generates random number of a given length.

randomNumber(String sLengthOfRandomNbr)

@param sLengthOfRandomNbr - desired length of the random number

Example:

randomNumber ("5");

Output:

53293 Input Parameters: String Return Type: String

#### **addRandomNbrAsPrefix**

Generates a random number of a given length to a prefix.

addRandomNbrAsPrefix(String sLengthOfRandomNbr, String sField)

@parm sLengthOfRandomNbr - Number of Random Numbers to be generated.

@param sField - A prefix field

Example:

String strField = " Test Street" info(addRandomNbrAsPrefix("5",strField);

Output:

99011 Test Street Input Parameters: String Return Type: String

#### **addRandomNbrAsSuffix**

Generates random number of a given length to a suffix.

addRandomNbrAsSuffix(String sLengthOfRandomNbr, String sField) @parm sLengthOfRandomNbr - Length of Random Numbers to be generated.

@param sField - A suffix field

Example:

```
String strField = "E-TEST-" 
info(addRandomNbrAsSuffix("5",strField);
```
Output:

```
E-TEST-52697
Input Parameters: String
Return Type: String
```
#### **addBusinessDate**

Adds 'N' number of business days on a given date. This does not include holidays, rest day is defaulted to Saturday and Sunday.

```
addBusinessDate(String startDate, String format, String 
noOfBusinessDays)
```
@param startDate - Base date to be incremented

@param format - startDate format. (y = year, M = month, d = day, H = hours, m = minute, s = seconds)

@param noOfBusinessDays - Number of business days to be added

Example:

```
06-07-2013 (Fri) + 3 Business days = 06-12-2013 
System.out.println(addBusinessDate("06-03-2013","MM-dd-yyyy",3)
```
Output:

```
06-12-2013 
Input Parameters: String, String, String
Return Type: String
```
#### **currentDateTimeZone**

Gets current time to of a given time zone.

currentDateTimeZone(String sDateTimeFormat, String sTimeZone)

@param sTimeZone - Time zone to be used. (e.g PST, GMT)

@param sDateTimeFormat - New Format of the string.

 $@sDateTimeFormat y = year, M = month, d = day, H = hours, m = minute, s = seconds$ 

Example:

currentDateTimeZone("yyyy-MM-dd","GMT");

Output:

```
2013-03-01
Input Parameters: String, String
Return Type: String
```
#### <span id="page-45-0"></span>**ignoreHttpError**

Ignores the error received by the system.

For example: The system should tag the test as "Pass" even if the response contains error. This is usually used in negative testing.

**Note:** When an error code is ignored, it is ignores all throughout the script execution. To report the error, use the [ignoreHttpError](#page-45-0) function and use the same error code.

ignoreHttpError(String errorCode)

@parm errorCode - Error code which the system should ignore the reporting.

The valid values are:

- ERR\_ZERO\_LENGTH\_DOWNLOAD
- ERR\_MATCH\_ERROR
- ERR\_RESPONSE\_TIME\_ERROR
- ERR\_SOLVE\_ERROR
- ERR\_HTML\_PARSING\_ERROR
- ERR\_INTERNET\_INVALID\_URL
- ERR\_INVALID\_HTTP\_RESPONSE\_CODE
- ERR\_KEYSTORE\_LOAD\_ERROR

#### **reportHttpError**

Reports the error received by the system. This function is only used when user previously ignored the specific error code.

reportHttpError(String errorCode)

@parm errorCode - Error code which the system should report.

The valid values are:

- ERR\_ZERO\_LENGTH\_DOWNLOAD
- ERR\_MATCH\_ERROR
- ERR\_RESPONSE\_TIME\_ERROR
- ERR\_SOLVE\_ERROR
- ERR\_HTML\_PARSING\_ERROR
- ERR\_INTERNET\_INVALID\_URL
- ERR\_INVALID\_HTTP\_RESPONSE\_CODE
- ERR\_KEYSTORE\_LOAD\_ERROR

# **Chapter 3**

# **Sample Work Flows**

This chapter describes the Oracle Utilities Customer Care and Billing sample flows that illustrate common use cases for Oracle Utilities Customer Care and Billing. It also explains the procedure to execute these sample flows.

The chapter includes the following sections:

- [Sample Flows](#page-47-1)
- **[Executing Sample Flows](#page-50-0)**

# <span id="page-47-1"></span>**Sample Flows**

The sample flows delivered as part of Oracle Functional Testing Advanced Pack for Oracle Utilities for Oracle Utilities Customer Care and Billing demonstrate how flows can be created for Web services based testing and for a combination of Web services and UI based testing using the same framework.

These flows are designed to run using demo data, giving the user the ability to deploy Oracle Functional Testing Advanced Pack for Oracle Utilities for Oracle Utilities Customer Care and Billing and execute the sample flows immediately. The flows perform a part of the basic sanity testing required to certify that the Oracle Utilities Customer Care and Billing environment has been set up appropriately.

This section includes the following sample work flows:

- [CreatePremiseAndAccount Flow](#page-47-0)
- [StartService Flow](#page-47-0)
- [CreateBill Flow](#page-48-0)
- [CreatePaymentEvent Flow](#page-49-0)
- [StopService Flow](#page-49-1)
- [EndToEndStartService Flow](#page-49-2)

### <span id="page-47-0"></span>**CreatePremiseAndAccount Flow**

The CreatePremiseAndAccount flow creates a Premise, Service Point, Person, and Account, collectively referred to as 'V' objects.

An additional component to send the execution results will be provided to be able to notify the user of the test results via an email.

The following table lists the tasks in this flow and their respective components in Oracle Utilities Customer Care and Billing:

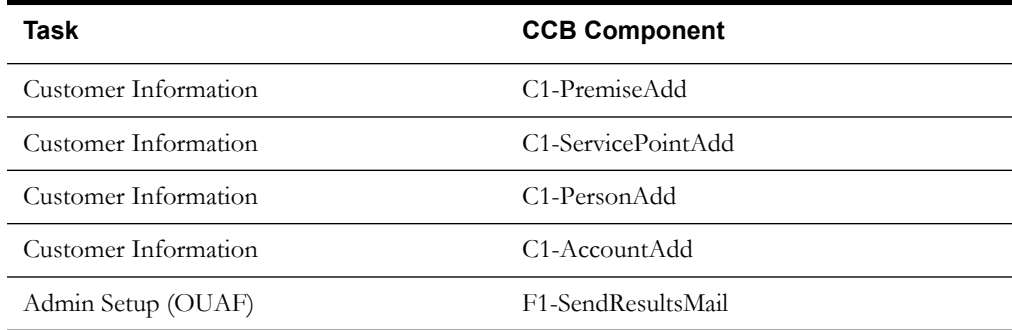

### **StartService Flow**

The StartService flow creates a meter/meter configuration, meter read, pending start SA, and completion of the start service FA before the SA is activated.

An additional component to send the execution results will be provided to be able to notify the user of the test results via an email.

The following table lists the tasks in this flow and their respective components in Oracle Utilities Customer Care and Billing:

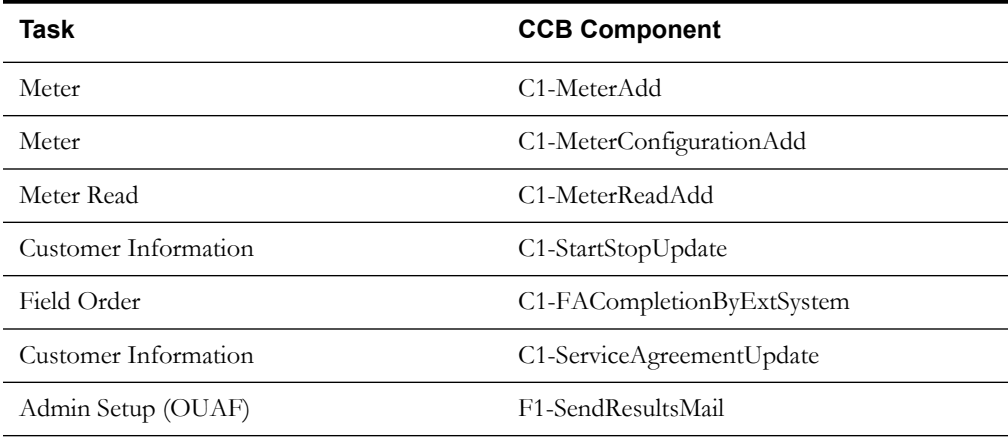

# <span id="page-48-0"></span>**CreateBill Flow**

The CreateBill flow generates, freezes, and completes a bill. It uses the C1-BillAdd and C1- BillUpdate components, and an additional F1-SendResultsMail component to be able to notify the user of the test results via an email.

The following table lists the tasks in this flow and their respective components in Oracle Utilities Customer Care and Billing:

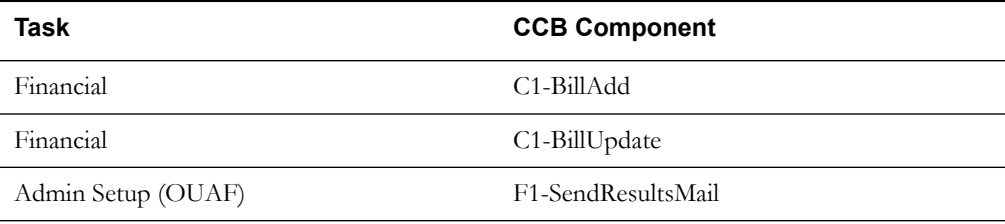

# <span id="page-49-0"></span>**CreatePaymentEvent Flow**

The CreatePaymentEvent flow creates a Payment Event, and then distributes and freezes the payments.

The flow uses C1-TenderCtrlSearchByAllUser, C1-PaymentEventAdd, and C1- PaymentEventUpdate components, and an additional F1-SendResultsMail component to be able to notify the user of the test results via an email.

The following table lists the tasks in this flow and their respective components in Oracle Utilities Customer Care and Billing:

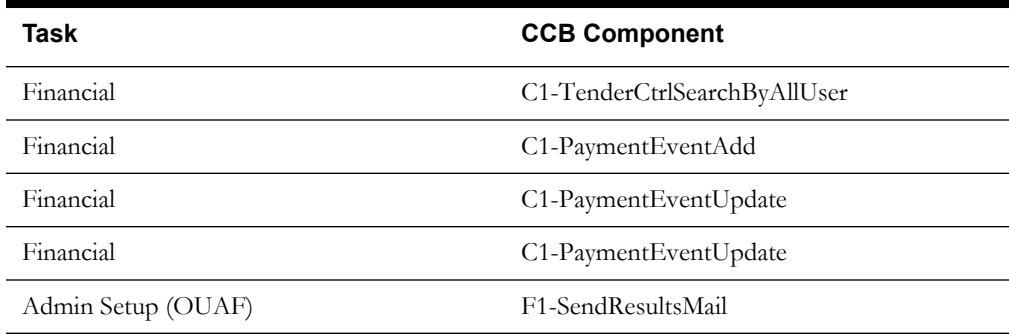

## <span id="page-49-1"></span>**StopService Flow**

The StopService flow initiates a 'stop service' request. As part of the full 'stop service' flow, steps for creating a final meter read and completion of the stop service FA are included.

An additional component to send the execution results will be provided to be able to notify the user of the test results via an email.

The following table lists the tasks in this flow and their respective components in Oracle Utilities Customer Care and Billing:

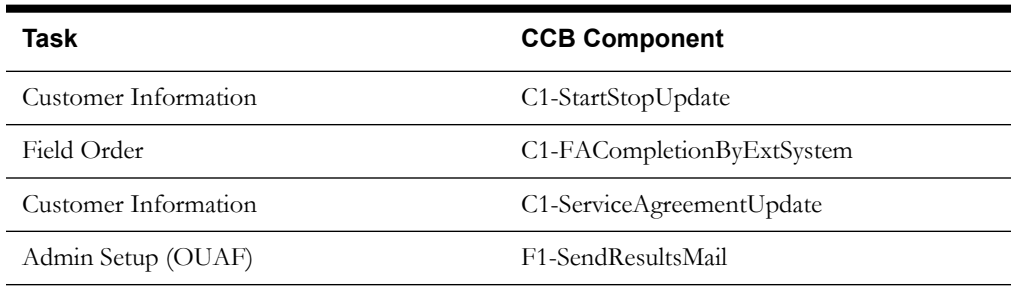

## <span id="page-49-2"></span>**EndToEndStartService Flow**

The EndToEndStartService flow creates a Premise, Service Point, Person, and Account, collectively referred to as "V" objects. It also creates a Meter, Meter Configuration, and Meter Read, and starts a Service Agreement. All Pending Field Activity created by start/stop are also completed before activating the Service Agreement.

An additional component that sends the execution results is provided to notify the user of the test results via an email.

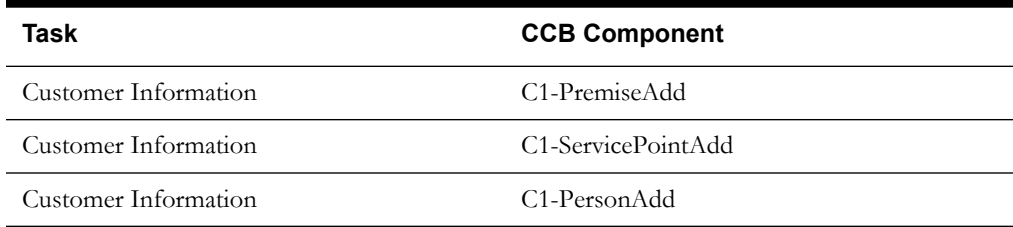

*Sample Work Flows* 3-3

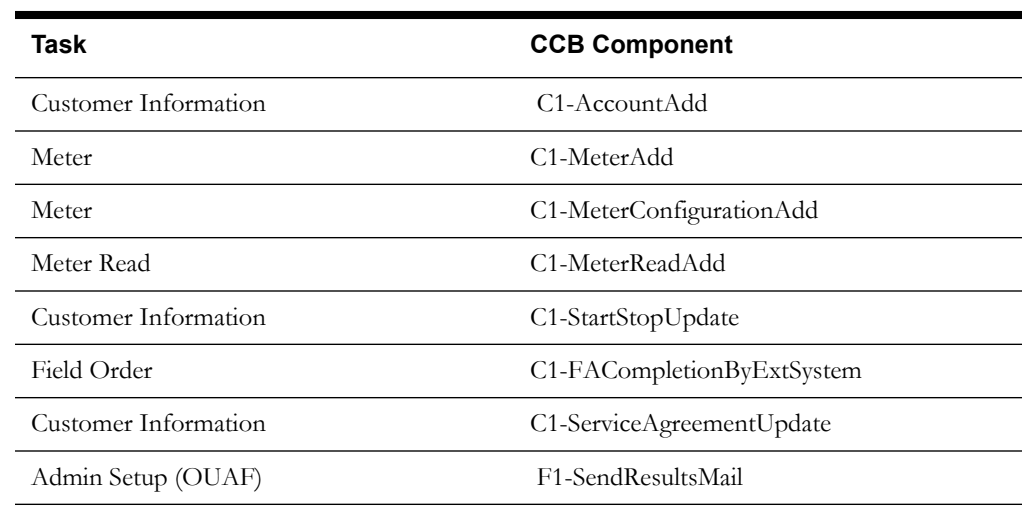

# <span id="page-50-0"></span>**Executing Sample Flows**

This section describes the procedure to setup sample flows and execute them.

- [Pre-requisites](#page-50-1)
- [Setting Up Sample Flows](#page-50-2)

### <span id="page-50-1"></span>**Pre-requisites**

To execute the sample flow, ensure the following pre-requisites are met:

- Oracle Utilities Customer Care and Billing v2.5.0.1 is up and running with the demo data pack.
- OpenScript is installed in the local machine. See the Oracle Functional Testing Advanced Pack for Oracle Utilities *Administration and User's Guide* for the version details.
- Oracle Utilities Customer Care and Billing is installed and repository/directory is setup in the local machine appropriately. See the Oracle Functional Testing Advanced Pack for Oracle Utilities *Administration and User's Guide* for more details.

## <span id="page-50-2"></span>**Setting Up Sample Flows**

To setup a sample flow, follow these steps:

- 1. Login to Oracle Utilities Customer Care and Billing.
- 2. Import the Inbound Web Services into the Oracle Utilities Customer Care and Billing application where the scenarios need to be executed.

See the **Importing Inbound Web Services** section in the Oracle Functional Testing Advanced Pack for Oracle Utilities *User's Guide* for steps to import the Inbound Web Services.

- 3. Navigate to **Admin > B > Bundle Import > Add**.
- 4. Enter the **External Reference**, **Detailed Description**, and **Bundle Details** from the IWS Bundle Export Dump.
- 5. Click **Save** and then click **Apply bundle**.
- 6. Launch OpenScript in the local machine and perform the following steps:
	- a. Navigate to **View > OpenScript Preferences**.
- b. In the left tree, select **OpenScript**. In the sub tree, select **Playback**, and then select **Error Recovery**.
- c. Click **SetAll** and select **Report Error and Continue**.
- d. Click **Apply**, and then click **Close**.
- 7. Configure the **configuration.properties** file as follows:
	- a. Provide the application URL for the parameter:

```
gStrApplicationURL = http\://<%serverName%>\:<%portNumber%>/
ouaf
```
b. Provide the additional path required for Inbound Web service URL:

```
gStrApplicationXAIServerPath=/<%webservices/
gStrApplicationURL%>/<%AppendThisToAbove gStrApplicationURL%>/
```
c. Provide an environment name for display in the results email:

gStrEnvironmentName= <%testEnvironmentName%>

d. Provide the application login user ID:

gStrApplicationUserName= <%UserNAme%>

e. Provide the application login password:

gStrApplicationUserPassword= <%password%>

f. Provide the SMTP email server and e-mail ID:

gStrSMTP\_HOST\_NAME=<%SMTP ServerName%> gStrSMTP\_PORT=<%PortNumber%> gStrTO\_EMAIL\_RECIPIENTS=<%e-mail Id%>

g. Provide the application database details as below:

```
gStrApplicationDBConnectionString =<%jdbc Connectionstring%>
eg: jdbc\:oracle\:thin\:@<%DBserverName%>\:<%port%>\:<%DBSID%>
gStrApplicationDBUsername=<%DBUserID%>
gStrApplicationDBPassword=<%DBPassword%>
```
h. Provide the full directory path of Oracle Application Testing Suite repository directories in the local machine.

gStrOutputFilePath=<%LogFilePath%> Example: C:\\OATSOUCCB\_DEMO\\OUTSP\\Logs\\

gStrXSDFiles=<%XSD Folder path%> Example: C:\\OATSOUCCB\_DEMO\\OUTSP\\Logs\\

- 9. Create two folders (CCB and Core) in the outsp-function-libs folder in the Oracle Application Testing Suite repository directory. Copy the function libraries to the respective folders.
	- CCB
		- OUCCBLIB
	- Core
		- **OUTSPCORELIB**
		- WSCOMMONLIB
		- WSVALIDATELIB

10. Copy all .jar files (provided in the installer) into the **genericJars** folder in the Oracle Application Testing Suite repository directory.

# **Appendix A**

# **Inbound Web Services**

The Oracle Utilities Customer Care and Billing components are developed using Web services method, and these components require Inbound Web Services to be defined in the application.

For instructions to create, import, or search an Inbound Web Service, see the **Setting Up Inbound Web Services** appendix in *Oracle Functional Testing Advanced Pack for Oracle Utilities User's Guide*.

# **List of Inbound Web Services**

The list of Inbound Web Services provided to use with the delivered components and flows is as follows:

- ATC1Account
- ATC1Adjustment
- ATC1Appointment
- ATC1Bill
- ATC1BillSegment
- ATC1BillableCharge
- ATC1Case
- ATC1CollectionAgencyReferral
- ATC1CollectionProcess
- ATC1ContractOption
- ATC1CustomerContact
- ATC1CutProcess
- ATC1Declaration
- ATC1DepositControl
- ATC1DeviceTest
- ATC1DeviceTestSelection
- ATC1DispatchFA
- ATC1FACompletion
- ATC1FAUploadStaging
- ATC1FieldActivity
- ATC1FieldOrder
- ATC1FT
- ATC1Item
- ATC1ItemInstallation
- ATC1ItemReplicator
- ATC1LandlordAgreement
- ATC1Lead
- ATC1LeadEvent
- ATC1Loan
- ATC1MRUploadStaging
- ATC1MatchEvent
- ATC1Meter
- ATC1MeterConfiguration
- ATC1MeterRead
- ATC1MeterReplicator
- ATC1MultiCancelRebill
- ATC1NonBilledBudget
- ATC1OffCycleBillGenerator
- ATC1Order
- ATC1OverdueProcess
- ATC1PayArrangement
- ATC1PayPlan
- ATC1Payment
- ATC1PayArrangeByBill
- ATC1PaymentEvent
- ATC1PaymentEventQuickAdd
- ATC1PaymentQuickAdd
- ATC1Person
- ATC1Premise
- ATC1PremiseManagement
- ATC1PremiseReplicator
- ATC1Quote
- ATC1RebateClaim
- ATC1RebateClaimLine
- ATC1RenumberMRRouteSequence
- ATC1SARelationship
- ATC1SPMeterInstallation
- ATC1ServiceAgreement
- ATC1ServiceAgreementUpdate
- ATC1ServiceCreditEvent
- ATC1ServiceCreditMembership
- ATC1ServicePoint
- ATC1ServiceProviderSARelationship
- ATC1ServiceRteTransfer
- ATC1SeveranceProcess
- ATC1StartStop
- ATC1Statement
- ATC1StatementConstruct
- ATC1StockLocation
- ATC1StockLocationInventory
- ATC1TenderControl
- ATC1TenderCtrlSearchByAllUser
- ATC1TermsOfService
- ATC1Trend
- ATC1UmbrellaAgreement
- ATC1UsageRequestTransition
- ATC1WriteOff
- ATC1WriteOffProcess
- ATC1RebateClaimLogs
- ATC1MDM2PersonSyncRequestRead
- ATC1MDM2MRSyncRequestRead
- ATC1MDM2MtrConfigSyncReqRead
- ATC1MDM2SASyncRequestRead
- ATC1MDM2SPSyncRequestRead
- ATC1MDM2SpMtrHistSyncReqRead
- ATC1MDM2MtrSyncReqeuestRead
- ATC1FASyncRequestRead
- ATC1SyncRequestUpdate
- ATC1GetSyncRequestId
- ATC1GetUsageId
- ATC1UsageReqCyclicalBilling
- ATC1IdentifierType
- ATC1NotificationType
- ATC1PersonContactType
- ATC1PersonContact
- ATC1NtfContactPreference
- ATC1PushNotificationOptOut
- ATC1AccountBS

# <span id="page-57-1"></span>**Appendix B**

# **Identifying Fields For a Web Service Request**

The requisite fields need to be filled up with data in order to map the value on a given schema. For example: When a person is added online, only the field description is shown, but the exact field mapping is hidden from the user.

Following are the methods you can use to identify fields for a web service request and add data in those fields:

- [Debug Mode in the Application](#page-57-0)
- [IE Development Tool Bar](#page-60-0)
- [SOAP UI](#page-63-0)

# <span id="page-57-0"></span>**Debug Mode in the Application**

The debug mode enables users to check the field mapping on a given maintenance page. This is actually the easiest among the different possible ways; however some clients may have system restriction (such as access restriction) on using debug mode.

To enter test data in the requisite fields using the debug method, follow these steps:

1. Log in to the Oracle Utilities Customer Care and Billing application in the 'debug' mode.

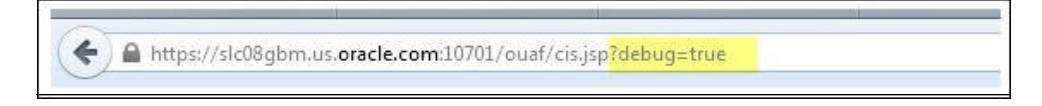

2. Before clicking the Debug mode switch ensure to navigate first to the target page. For example: Person maintenance page

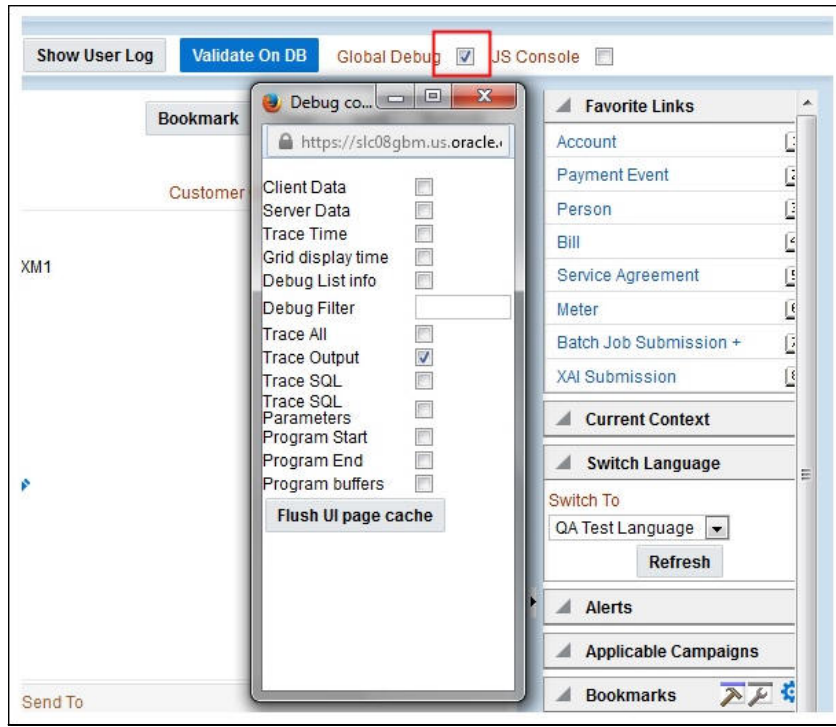

3. Perform the required action. Then, click **Save**.

For example: The figure below shows adding a person (person name, person phone, person contacts, Person IDs, etc)

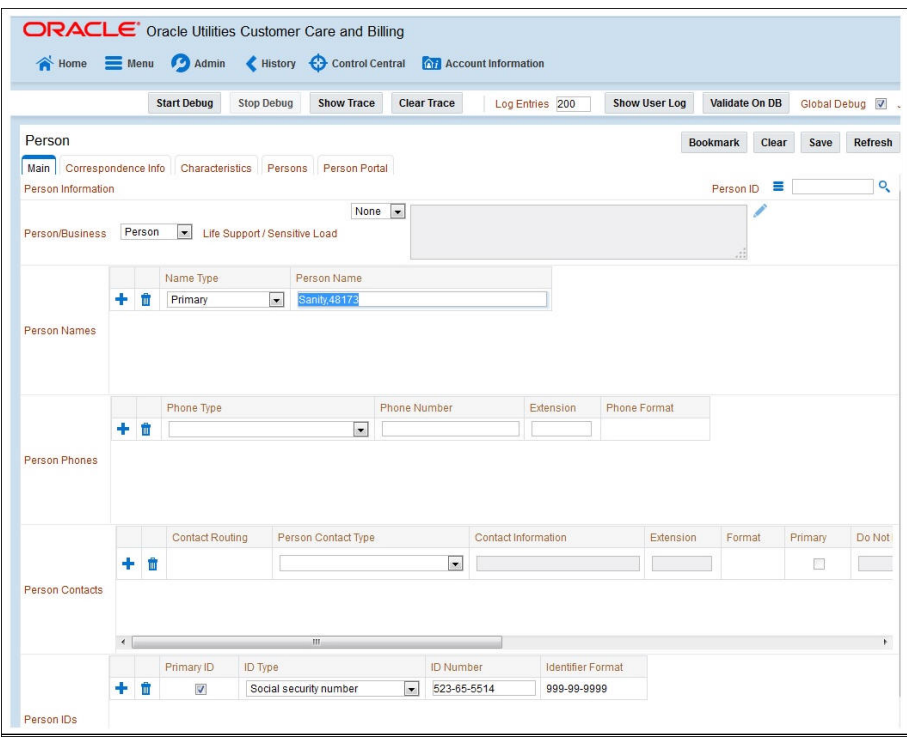

The schema window showing the populated values is displayed.

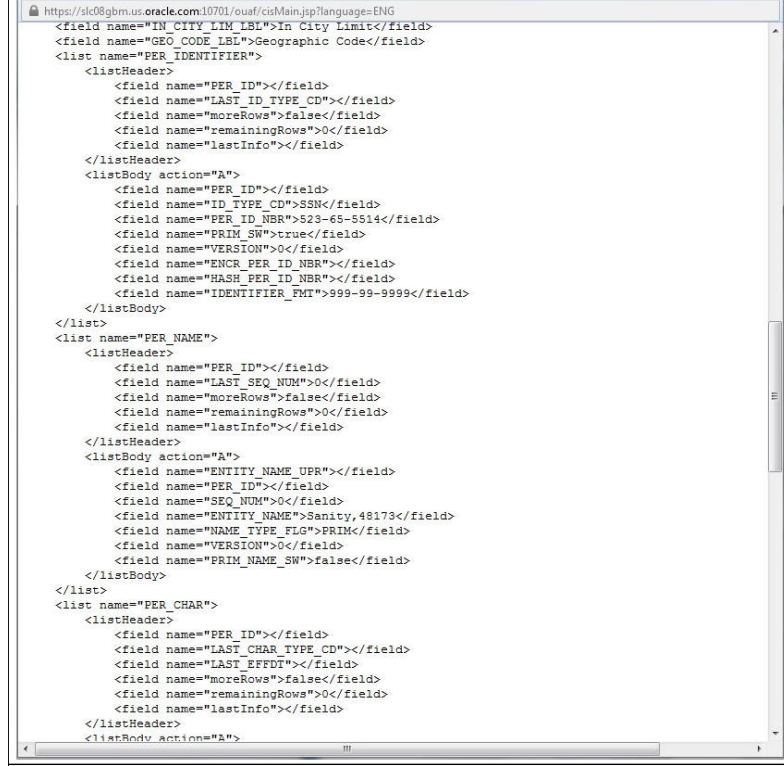

4. Navigate to the Business Object or Business Service look up window for the requisite field.

For example: In the figure below, ENTITY\_NAME is named as entityName.

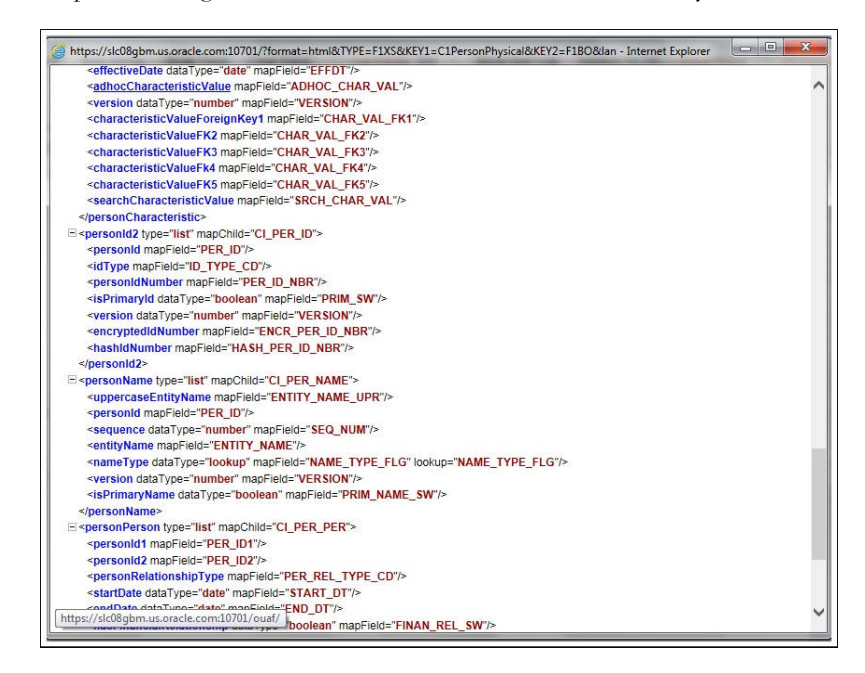

5. In the flow, search for the requisite field and enter the component test data.

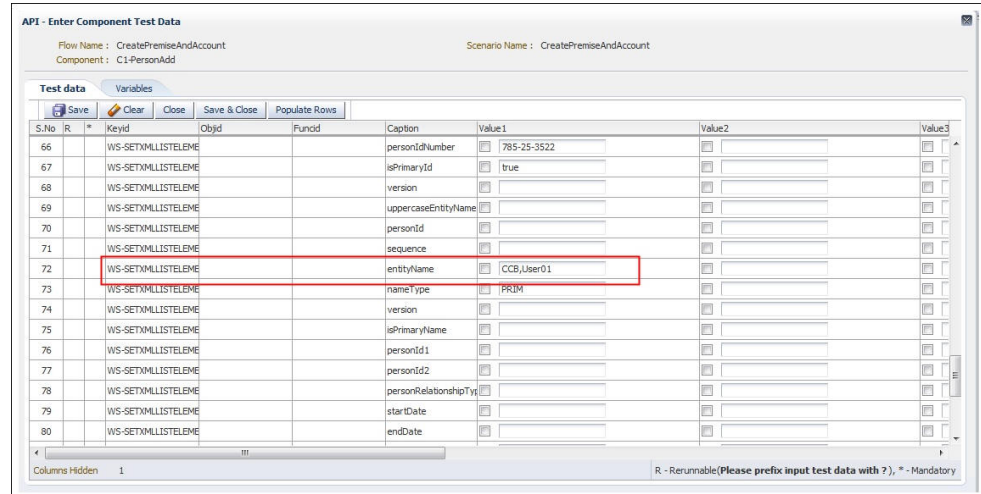

6. Click **Save** to save the test data.

# <span id="page-60-0"></span>**IE Development Tool Bar**

The IE Development Tool Bar, available in IE11, enables users to inspect the page and its field mapping. It is on a 1:1 basis, meaning one inspect  $=$  one field.

To enter test data in the requisite fields using the IE Development tool bar, follow these steps:

- 1. Login to Oracle Utilities Customer Care and Billing using Internet Explorer 11.
- 2. Navigate to the page where the requisite field needs to be updated with data.

For example: The figure below shows the Account page where the **Characteristic Value** field on the **Characteristics** tab needs to be updated.

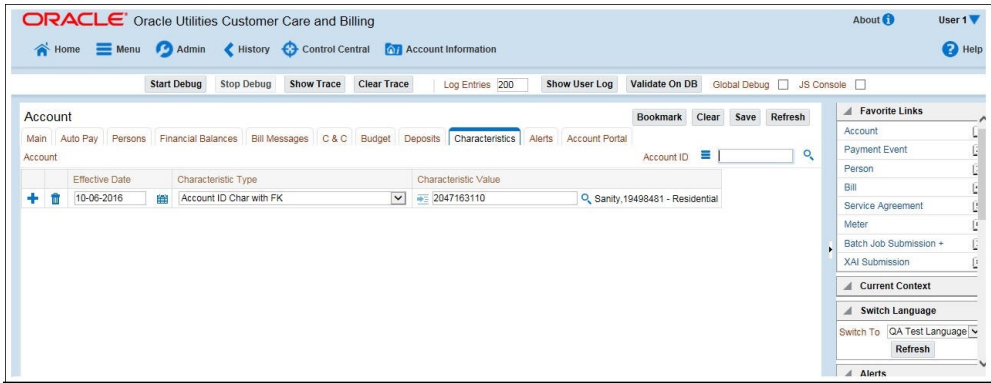

3. Press **F12**. The browser displays the F12 developer tools that help in building and debugging web pages.

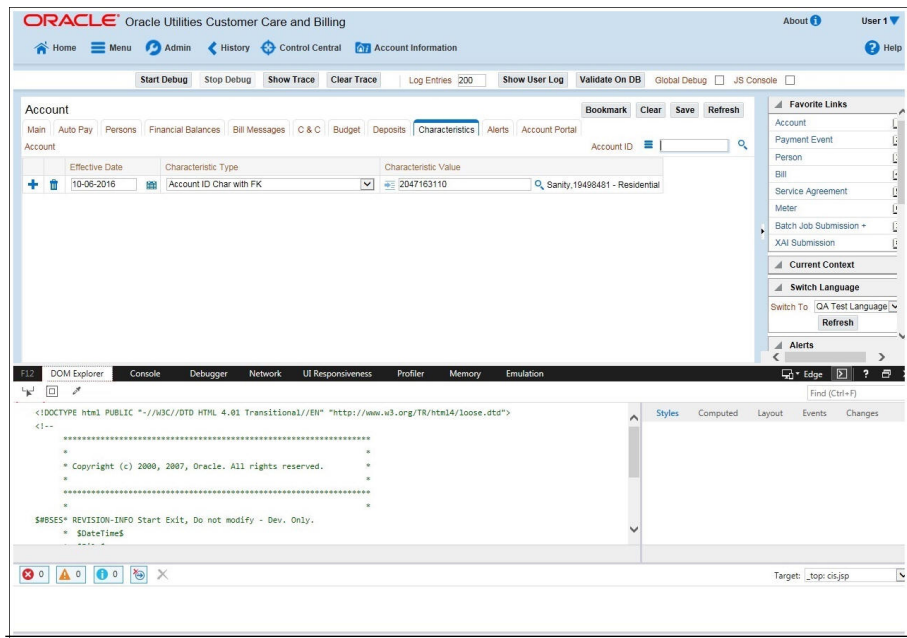

4. On the F12 tools menu, click the **DOM Explorer** tab, and then click the **Select element**  icon.

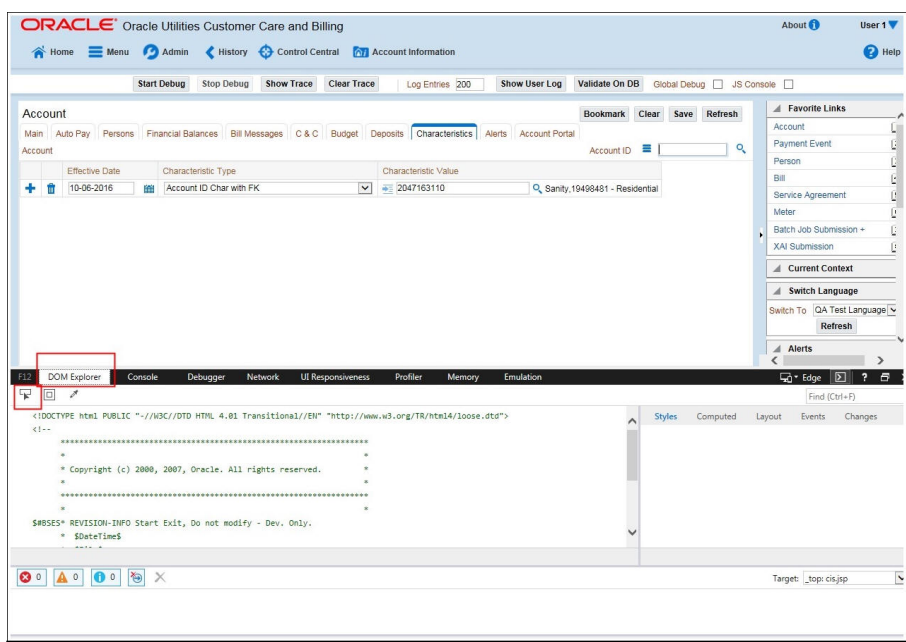

5. On the application page, click the field for which you need to enter the data. The DOM Explorer shows the HTML for the selected field.

For example: Click the **Characteristic Value** field on the **Account** page. The DOM Explorer shows the **ID** of that field.

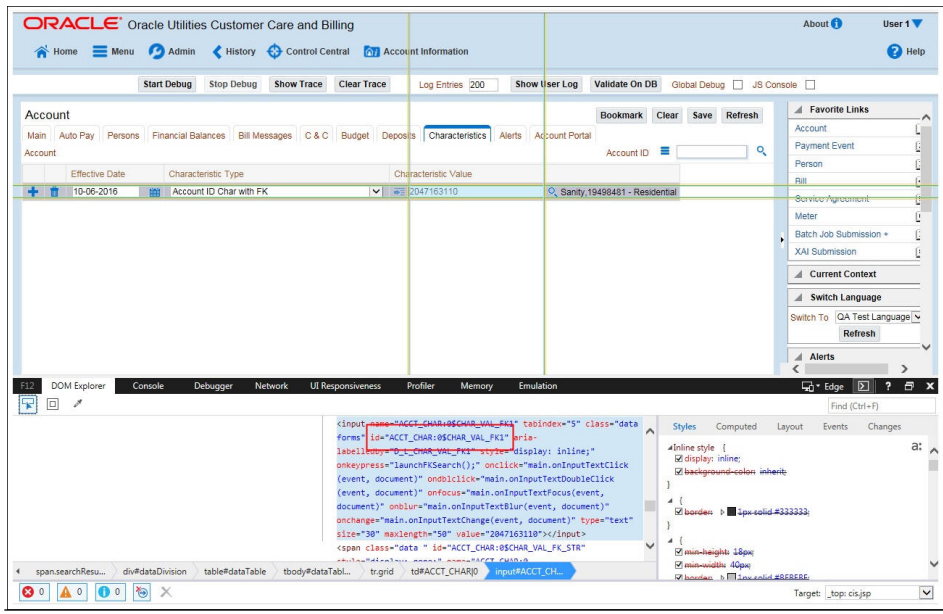

6. On the object lookup window, search the requisite field.

For example: Search for CHAR\_VAL\_FK1.

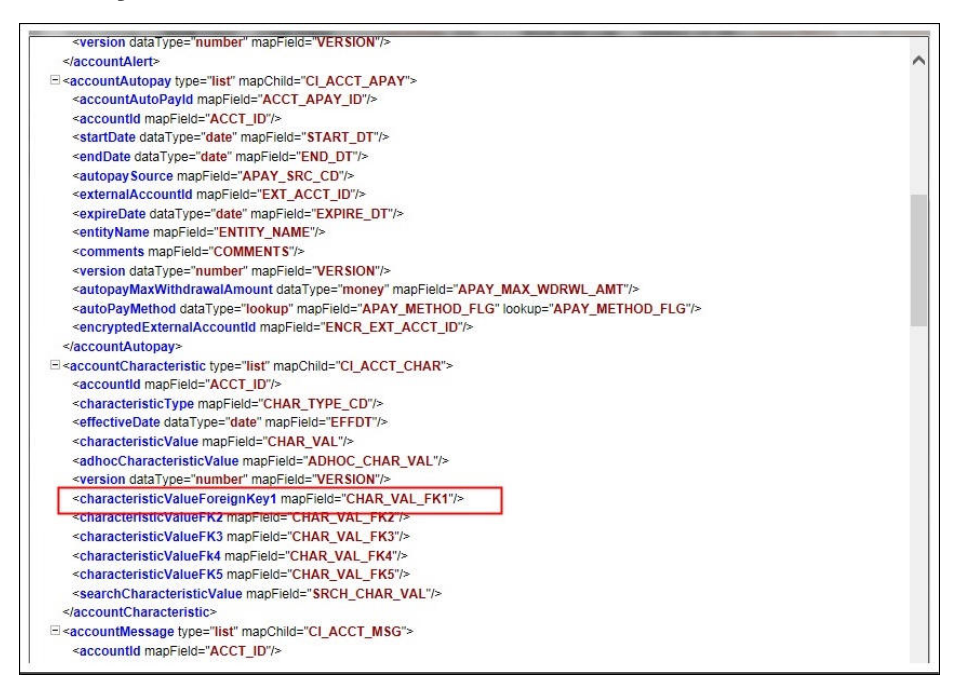

7. In the flow, add the necessary data into the field.

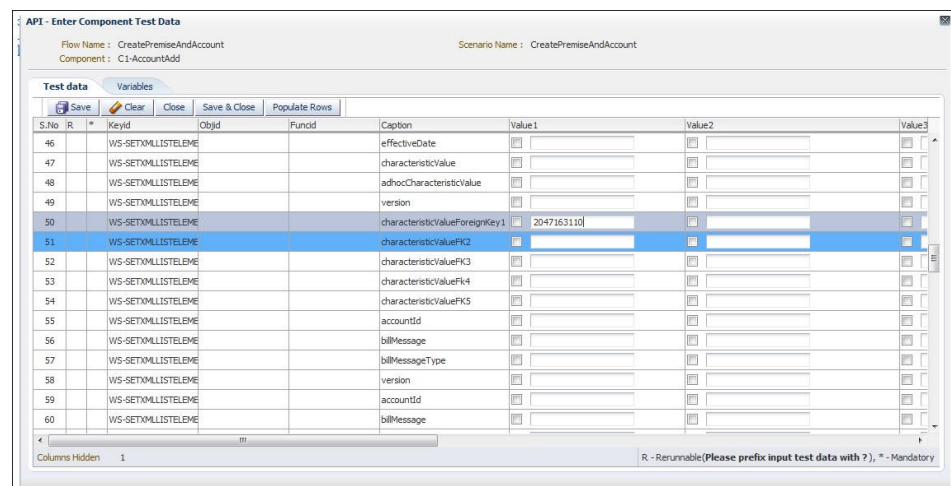

8. Click **Save** to save the data.

# <span id="page-63-0"></span>**SOAP UI**

This method is an alternative to the other methods mentioned above if the user is familiar with soapUI.

To identify the requisite fields using SOAP UI, follow these steps:

- 1. Log in to the Oracle Utilities Customer Care and Billing application.
- 2. Navigate to the page where the test data has to added. Add the data in the respective fields.

For example: The figure below shows the **Case** page where **Characteristics Type** and **Characteristic Value** are added in the **Characteristics** section.

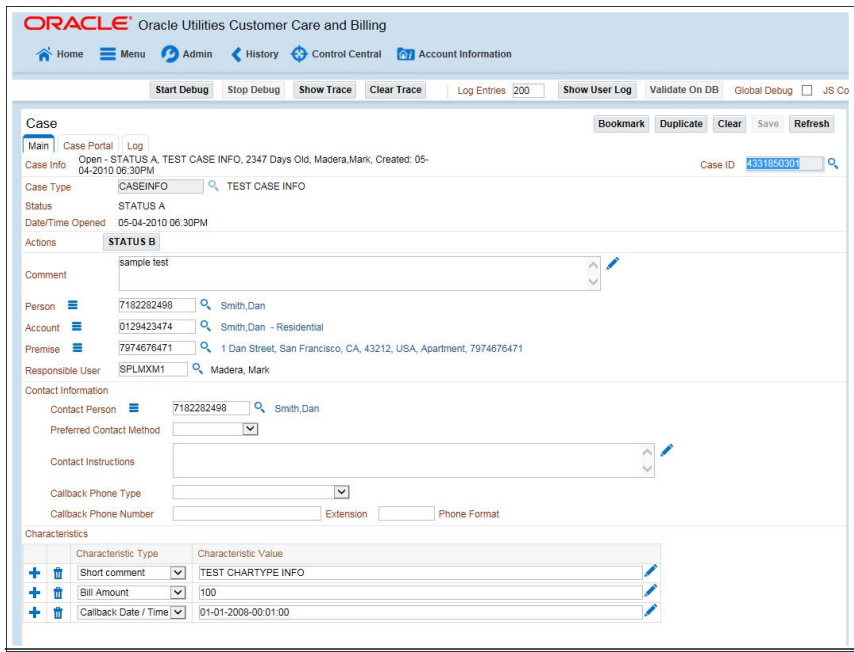

- $_{\mathrm{ar}}^{so}$  Request 1  $\begin{array}{c|c|c|c} \mathbf{n}_\mathbf{k} & \mathbf{n}_\mathbf{k} & \mathbf{K} \end{array}$  $\begin{tabular}{|c|c|} \hline \multicolumn{1}{c}{\textbf{\texttt{S}}\xspace} & \multicolumn{1}{c}{\textbf{\texttt{S}}} & \multicolumn{1}{c}{\textbf{\texttt{S}}} & \multicolumn{1}{c}{\textbf{\texttt{S}}} & \multicolumn{1}{c}{\textbf{\texttt{S}}} & \multicolumn{1}{c}{\textbf{\texttt{S}}} & \multicolumn{1}{c}{\textbf{\texttt{S}}} & \multicolumn{1}{c}{\textbf{\texttt{S}}} & \multicolumn{1}{c}{\textbf{\texttt{S}}} & \multicolumn{1}{c}{\textbf{\texttt{S}}} & \multicolumn{1}{c}{\text$  $\boxed{\cdot}$  x +  $\boxed{\cdot}$ https://slc08qbm.us.oracle. m:10701/ouaf/webservices/ATC1Case ns:atc="http://ouaf.ore.com.in  $\overline{\mathbf{z}}$  $\begin{tabular}{|c|c|} \hline Reag \\ \hline Reag \\ \hline \end{tabular}$  $Raw$  $\begin{array}{c} \square \\ \square \end{array}$ </soapenv:Body><br></soapenv:Envelope> </caseCharacteristic> <caseCharacteristic <toDoCaseId>4331850301</toDoCaseId> %toDousse.com/ssisbusu1%/toDousse.com/<br>%characteristicType>BILLMT%/characteristicType><br>%sequence>2%/sequence><br>%searchCharacteristicValue>100%/searchCharacteristicVal  $\frac{{\rm <} {\rm adhocCharacteristicValue>100<}/ {\rm adhocCharacteristicValue>}}{\rm <} {\rm versusion>} 1 {<}/ {\rm version>}$ </caseCharacteristic> <caseCharacteristic> <toDoCaseId>4331850301</toDoCaseId> <br/> <br/> <colocaraio14931896091</br/>/colocaraio149189612</br/>exception-proposition-proposition-proposition-proposition-proposition-proposition-proposition-proposition-proposition-proposition-proposition-proposition-pr  $\begin{tabular}{|c|c|} \hline \multicolumn{4}{c}{\textbf{\textcolor{red}{\textbf{4d}}}} \hline \multicolumn{4}{c}{\textbf{\textcolor{red}{\textbf{4d}}}} \hline \multicolumn{4}{c}{\textbf{\textcolor{red}{\textbf{4d}}}} \hline \multicolumn{4}{c}{\textbf{\textcolor{red}{\textbf{4d}}}} \hline \multicolumn{4}{c}{\textbf{\textcolor{red}{\textbf{4d}}}} \hline \multicolumn{4}{c}{\textbf{\textcolor{red}{\textbf{4d}}}} \hline \multicolumn{4}{c}{\textbf{\textcolor{red}{\textbf{4d}}}} \hline \mult$  $\overline{\cdot}$  $\frac{1}{\sqrt{2}}$  $\blacksquare$  $\overline{\bullet}$
- 3. On the SOAP UI, perform a Read using the data that has been added on the **Case** page (in step 2). The result is displayed in the right pane.

4. Copy the values and paste them in the respective fields on the flow.

For example: COMMENT and TEST CHARTYPE INFO are the values for characteristicType and adhocCharacteristicValue fields.

**Note**: Not all fields populated on the SOAP response needs to be populated on the flow. (For example: version, info, other type of description, etc).

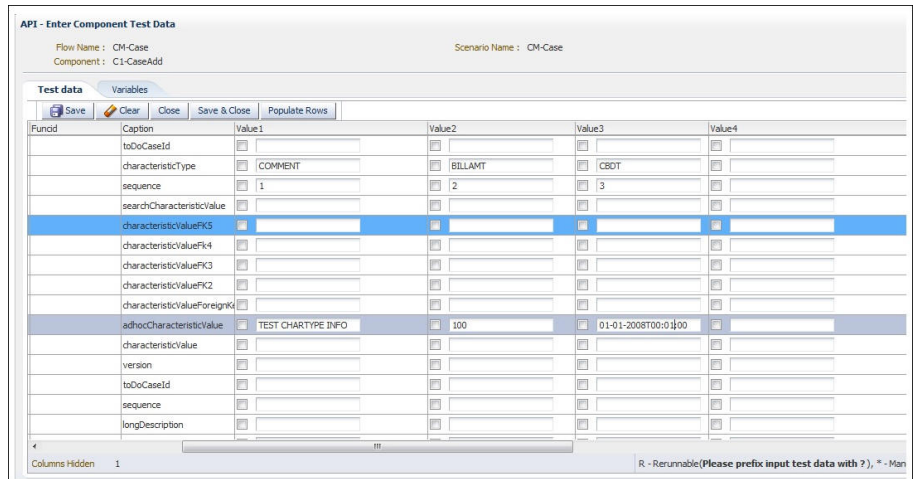

5. Click **Save** to save the data.